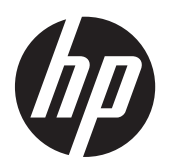

Passos Iniciais

Notebook HP

© Copyright 2011 Hewlett-Packard Development Company, L.P.

Bluetooth é uma marca comercial de seu proprietário, utilizada sob licença pela Hewlett-Packard Company. Microsoft e Windows são marcas comerciais registradas da Microsoft Corporation nos EUA. O logotipo SD é uma marca comercial de seu proprietário.

As informações contidas neste documento estão sujeitas a alterações sem aviso. As únicas garantias para produtos e serviços da HP são as estabelecidas nas declarações de garantia expressa que acompanham tais produtos e serviços. Nenhuma informação contida neste documento deve ser interpretada como uma garantia adicional. A HP não será responsável por erros técnicos ou editoriais nem por omissões contidos neste documento.

Primeira edição: agosto de 2011

Número de peça: 665386-201

#### **Aviso sobre o produto**

Este guia descreve os recursos comuns à maioria dos modelos. Alguns recursos podem não estar disponíveis em seu computador.

#### **Termos do software**

Ao instalar, copiar, baixar ou usar de outra maneira qualquer produto de software pré- -instalado neste computador, você concorda em observar os termos do Contrato de Licença do Usuário Final (EULA) da HP. Caso você não aceite os termos dessa licença, sua solução exclusiva será devolver o produto não utilizado completo (hardware e software), dentro de 14 dias, para obter o reembolso de acordo com a política de seu local de compra.

Para qualquer informação adicional ou para solicitar um reembolso integral do computador, entre em contato com seu ponto de vendas local (o revendedor).

### **Aviso sobre segurança**

**AVISO!** Para reduzir a possibilidade de danos devido a altas temperaturas ou superaquecimento do computador, não o coloque diretamente sobre o colo nem obstrua as aberturas de ventilação. Utilize o computador apenas em superfícies planas e duras. Não permita que uma outra superfície rígida, como a lateral de uma impressora opcional, ou uma superfície macia, como um travesseiro ou tapetes e roupas grossas, bloqueie as aberturas de ventilação. Além disso, não permita que o adaptador de CA entre em contato com a pele ou com superfícies macias, como travesseiros, tapetes ou roupas, durante a operação. O computador e o adaptador de CA estão em conformidade com os limites de temperatura para superfícies acessadas pelo usuário definidos pelo IEC 60950 (International Standard for Safety of Information Technology Equipment – Padrão Internacional de Segurança de Equipamentos de Tecnologia da Informação).

# Conteúdo

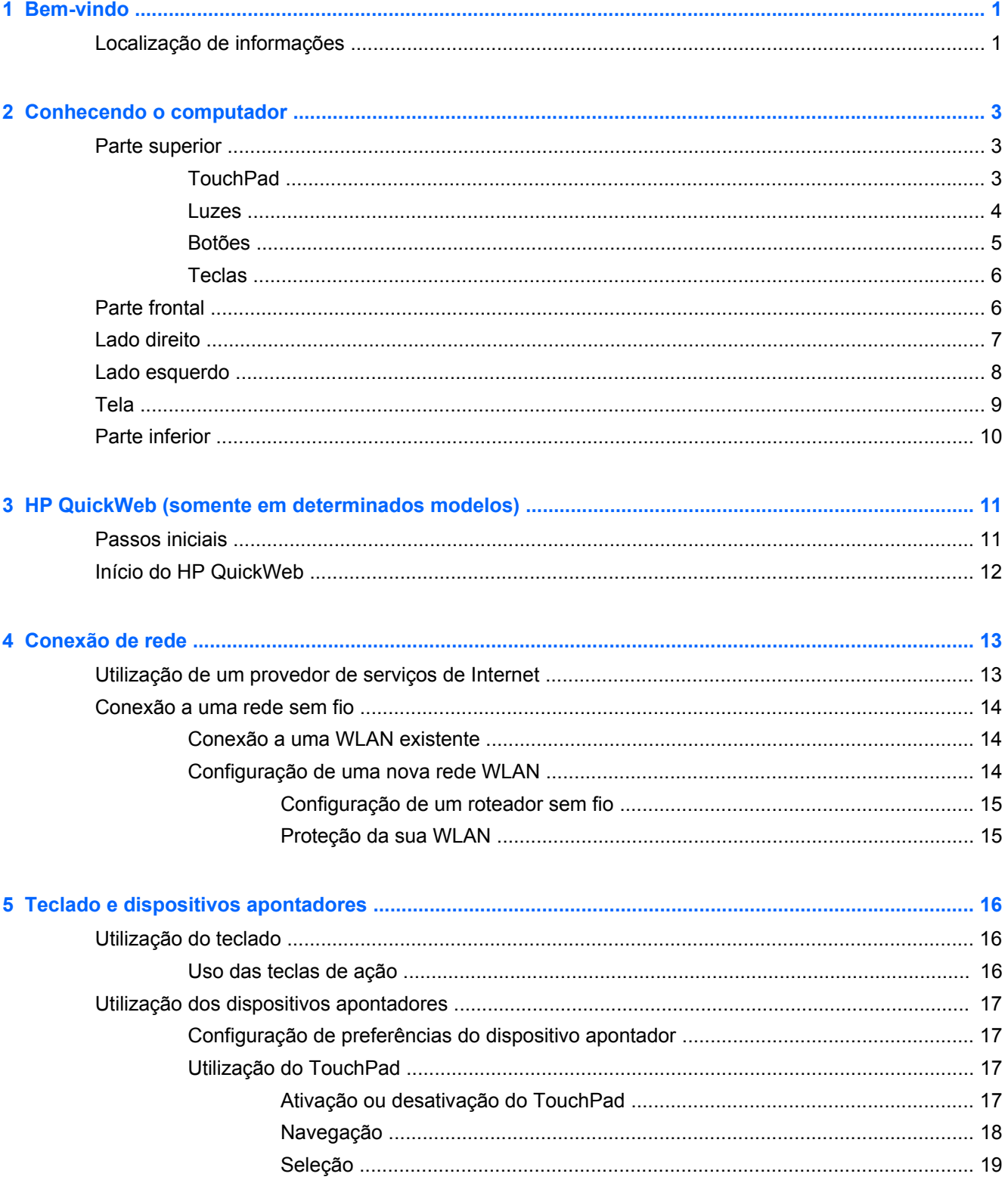

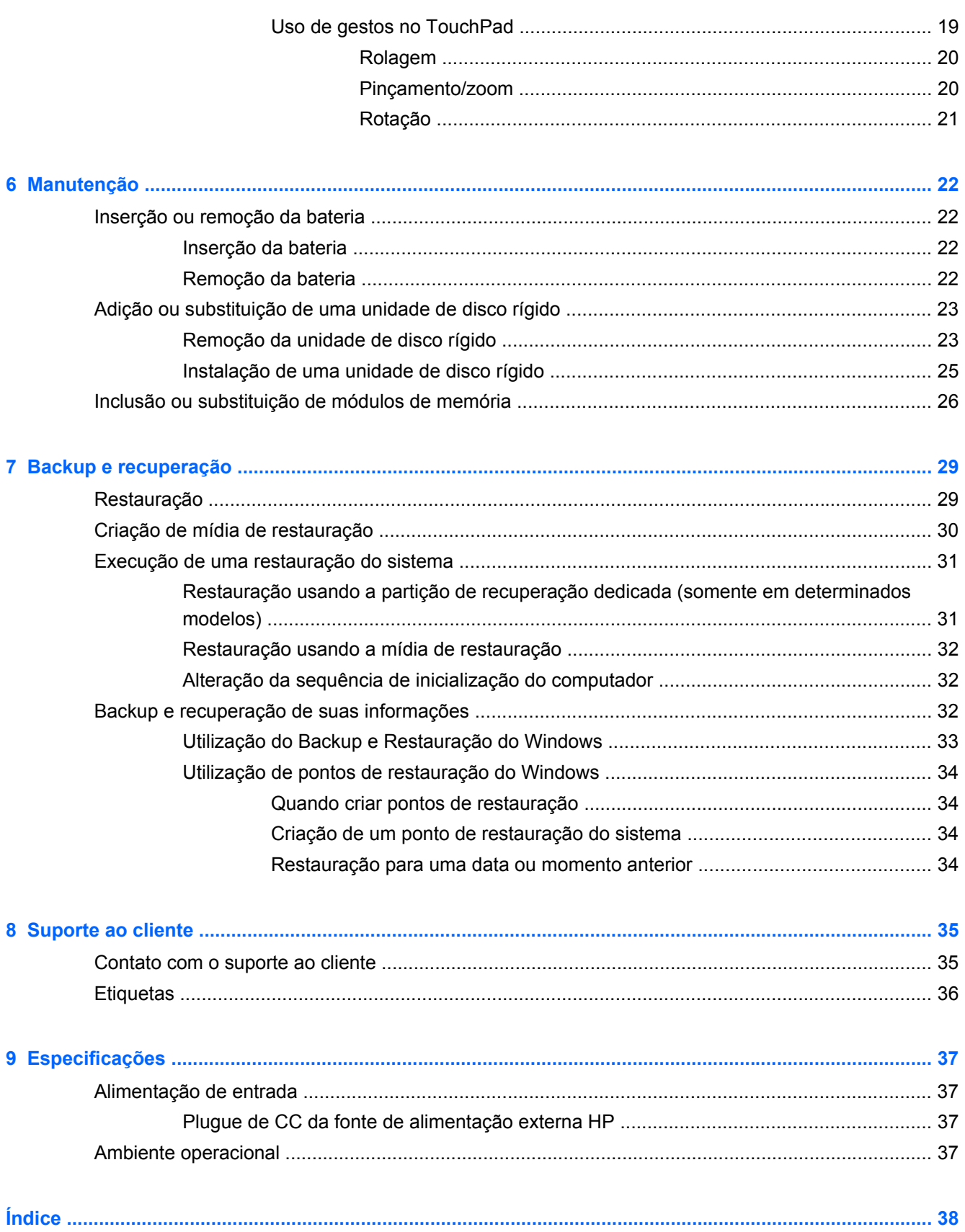

# <span id="page-6-0"></span>**1 Bem-vindo**

Após configurar e registrar o computador, é importante executar as seguintes etapas:

- **1.** Configure sua rede com ou sem fio. Para obter mais informações, consulte [Conexão de rede](#page-18-0) [na página 13.](#page-18-0)
- **2.** Atualize seu software antivírus. Para obter mais informações, consulte o **Guia de Referência do Notebook HP**. Para obter informações sobre onde encontrar esse guia, consulte Localização de informações na página 1.
- **3.** Crie discos de recuperação ou uma unidade flash de recuperação. Para obter mais informações, consulte [Backup e recuperação na página 29.](#page-34-0)
- **4.** Conheça seu computador. Para obter mais informações, consulte [Conhecendo o computador](#page-8-0) [na página 3](#page-8-0) e [Teclado e dispositivos apontadores na página 16.](#page-21-0)
- **5.** Descubra o software que já está instalado no computador selecionando **Iniciar > Todos os Programas**.

### **Localização de informações**

O computador é fornecido com diversos recursos para ajudar você a executar várias tarefas.

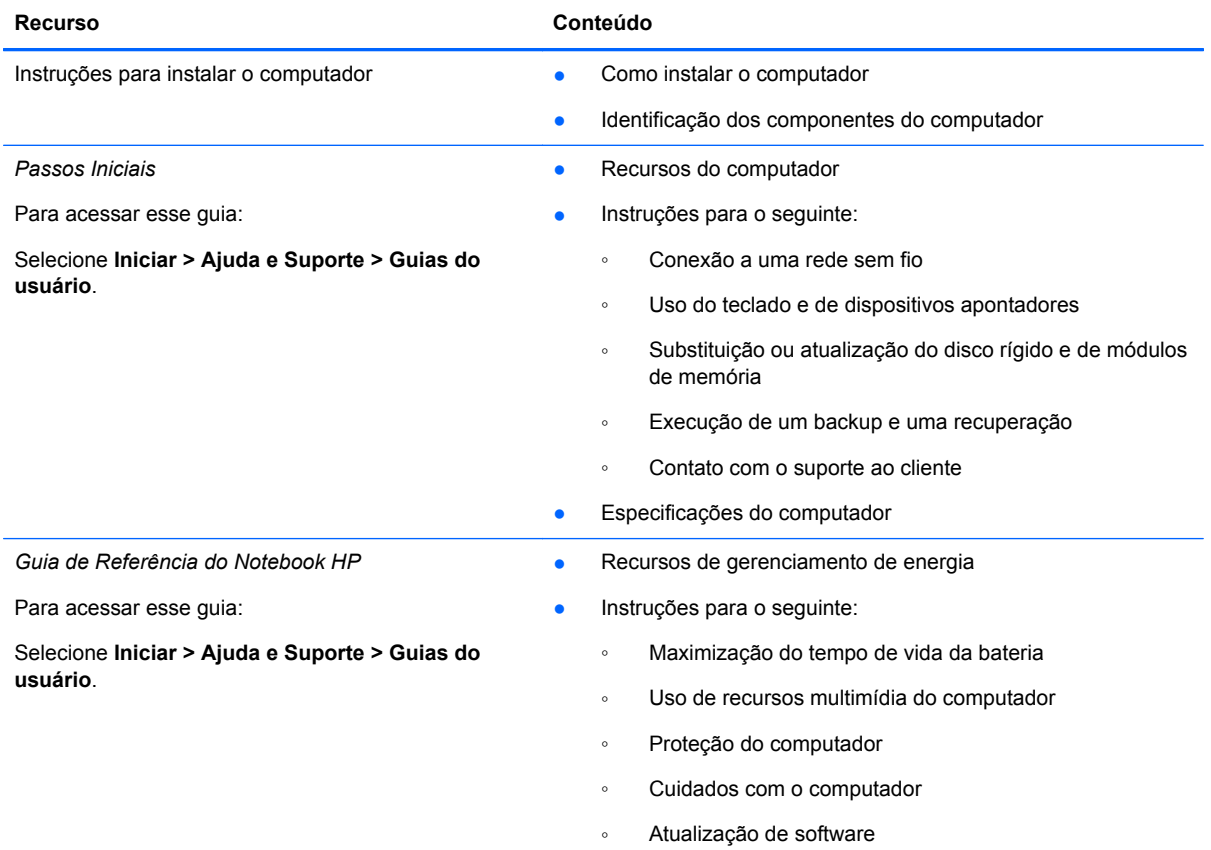

| <b>Recurso</b>                                                                                                    | Conteúdo                                                                                                    |
|----------------------------------------------------------------------------------------------------|----------------------------------------------------------------------------------------------------|
| Ajuda e Suporte                                                                                                    | Informações do sistema operacional<br>$\bullet$                                                             |
| Para acessar a Ajuda e Suporte, selecione Iniciar ><br>Ajuda e Suporte.                                                                                                    | Atualizações de software, drivers e BIOS                                                                    |
| <b>NOTA:</b> Para solicitar suporte específico de um país<br>ou região, acesse http://www.hp.com/support,<br>selecione seu país ou região e siga as instruções na<br>tela. | Ferramentas de solução de problemas<br>٠<br>Instruções para contato com o suporte ao cliente<br>$\bullet$   |
| Informações Regulamentares, de Segurança e<br><b>Ambientais</b><br>Para acessar esse guia:                                                                                 | Informações regulamentares e de segurança<br>$\bullet$<br>Informações sobre descarte de baterias            |
| Selecione Iniciar > Ajuda e Suporte > Guias do<br>usuário.                                                                                                    |                                                                                                    |
| Guia de Segurança e Conforto                                                                                                    | Configuração adequada da estação de trabalho<br>$\bullet$                                                   |
| Para acessar esse guia:                                                                                                    | Diretrizes para postura e hábitos de trabalho que maximizam                                                 |
| Selecione Iniciar > Ajuda e Suporte > Guias do<br>usuário.                                                                                                    | seu conforto e diminuem seu risco de lesões<br>Informações sobre segurança elétrica e mecânica<br>$\bullet$ |
| $-$ ou $-$                                                                                                    |                                                                                                    |
| Vá para http://www.hp.com/ergo.                                                                                                    |                                                                                                    |
| Livreto Worldwide Telephone Numbers (Números de<br>Telefones no Mundo Inteiro)                                                                                             | Telefones do suporte ao cliente da HP                                                                       |
| Esse livreto é fornecido com o computador (somente<br>em determinados países ou regiões).                                                                                  |                                                                                                    |
| Site da HP na Web                                                                                                    | Informações sobre suporte ao cliente<br>$\bullet$                                                           |
| Para acessar esse site da Web, visite<br>http://www.hp.com.br/suporte.                                                                                                    | Informações para solicitação de peças                                                                       |
|                                                                                                    | Atualizações de software, drivers e BIOS                                                                    |
|                                                                                                    | Informações sobre acessórios para o computador<br>$\bullet$                                                 |
| Garantia limitada                                                                                                    | Informações sobre a garantia                                                                                |
| Para acessar a garantia:                                                                                                    |                                                                                                    |
| Selecione Iniciar > Ajuda e Suporte > Guias do<br>usuário.                                                                                                    |                                                                                                    |

 $-$  ou  $-$ 

Vá para<http://www.hp.com/go/orderdocuments>.

\*Você pode encontrar a Garantia Limitada HP expressamente determinada aplicável ao seu produto junto aos guias eletrônicos do seu computador e/ou no CD/DVD fornecido na caixa. Em alguns países/regiões, a HP pode fornecer uma versão impressa da Garantia Limitada HP na caixa. Em alguns países/regiões onde a garantia não é fornecida em formato impresso, você pode solicitar uma cópia impressa em <http://www.hp.com/go/orderdocuments>ou escrever para:

- **América do Norte**: Hewlett Packard, MS POD, 11311 Chinden Blvd, Boise, ID 83714, USA
- **Europa, Oriente Médio e África**: Hewlett-Packard, POD, Via G. Di Vittorio, 9, 20063, Cernusco s/Naviglio (MI), Italy
- **Ásia Pacífico**: Hewlett-Packard, POD, P.O. Box 200, Alexandra Post Office, Singapore 911507

Inclua o número do seu produto, o período da garantia (encontrado na etiqueta do número de série), seu nome e o endereço postal.

**IMPORTANTE:** NÃO envie seu produto HP a qualquer dos endereços acima para devolvê-lo. Para obter suporte a produtos, consulte sua página de produtos em [http://www.hp.com/go/contactHP.](http://www.hp.com/go/contactHP)

# <span id="page-8-0"></span>**2 Conhecendo o computador**

## **Parte superior**

### **TouchPad**

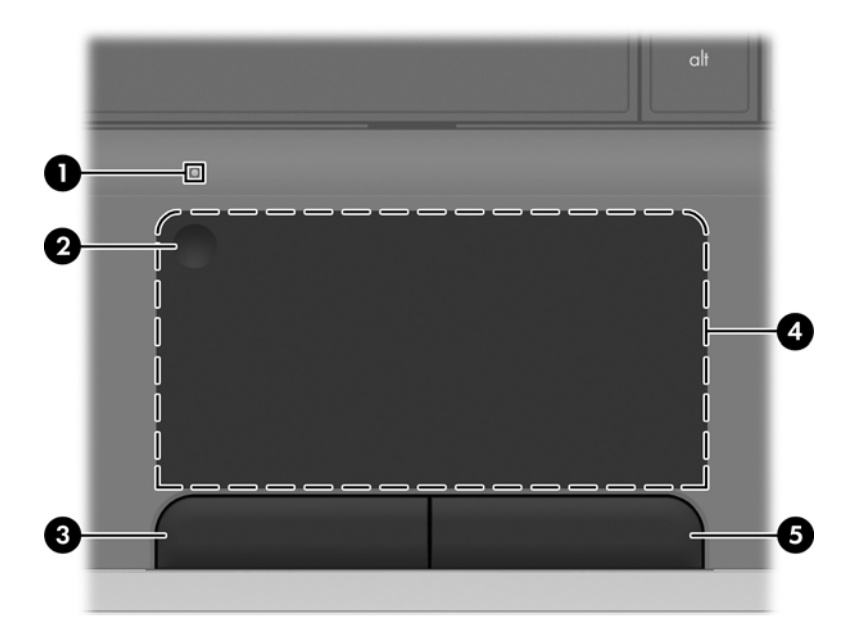

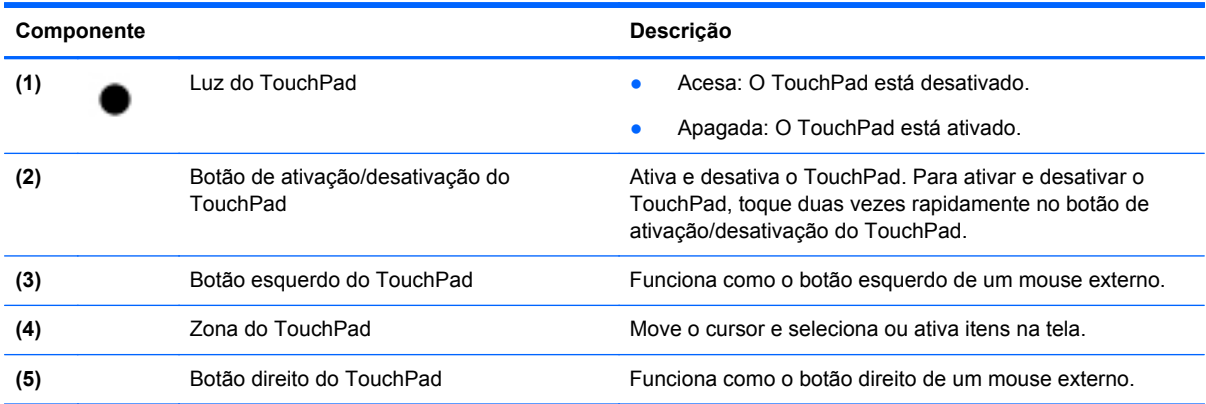

### <span id="page-9-0"></span>**Luzes**

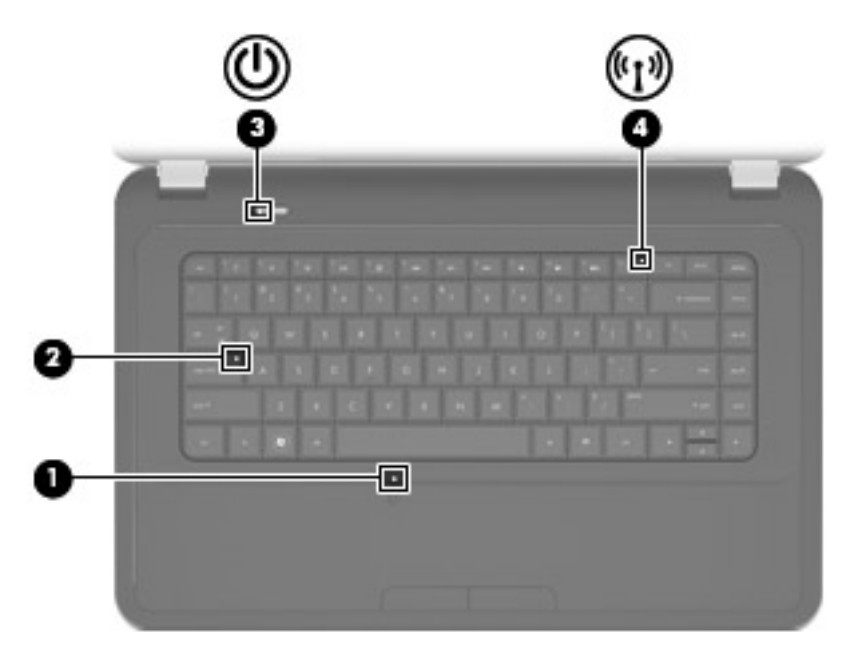

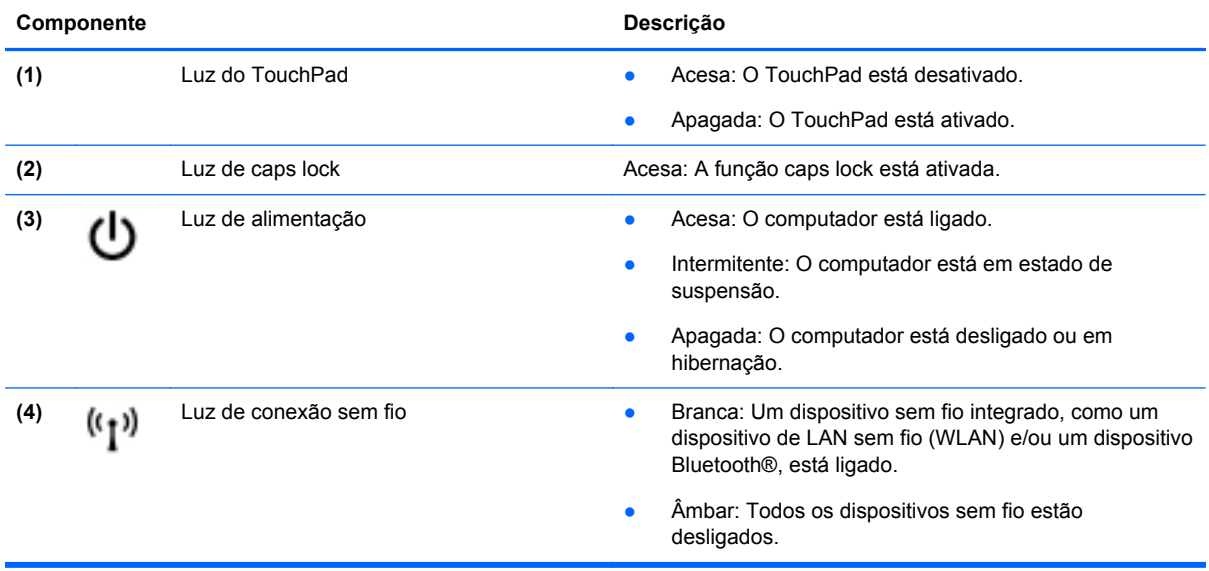

### <span id="page-10-0"></span>**Botões**

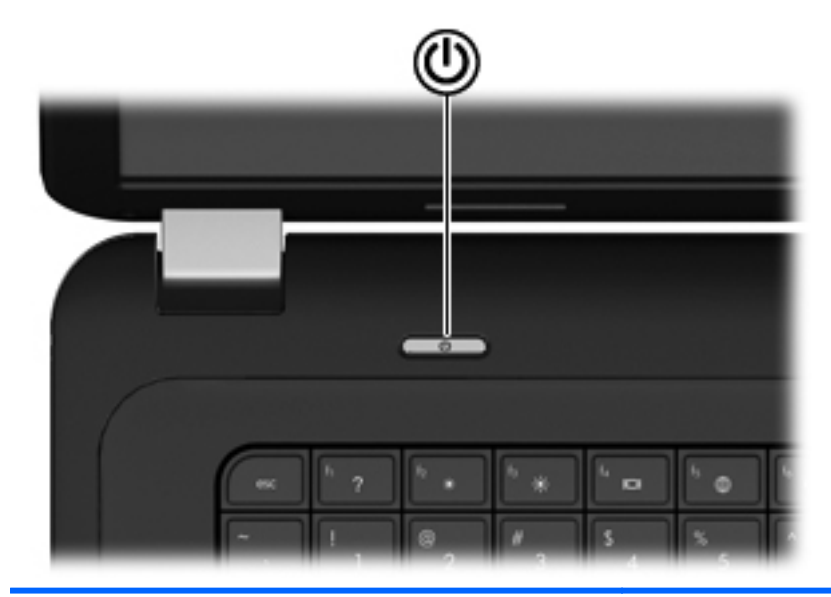

**Componente Descrição**

(ا)

- Botão Liga/Desliga **botão Liga/Desliga** e Quando o computador estiver desligado, pressione o botão para ligá-lo.
	- Quando o computador estiver ligado, pressione o botão brevemente para iniciar a suspensão.
	- Quando o computador estiver no estado de suspensão, pressione brevemente o botão para sair da suspensão.
	- Quando o computador estiver na hibernação, pressione brevemente o botão para sair da hibernação.

Se o computador tiver parado de responder e os procedimentos de desligamento do Windows® não estiverem funcionando, pressione e segure o botão Liga/ Desliga por pelo menos 5 segundos para desligar o computador.

Para saber mais sobre suas configurações de energia, selecione **Iniciar > Painel de Controle > Sistema e Segurança > Opções de Energia** ou consulte o *Guia de Referência do Notebook HP*.

### <span id="page-11-0"></span>**Teclas**

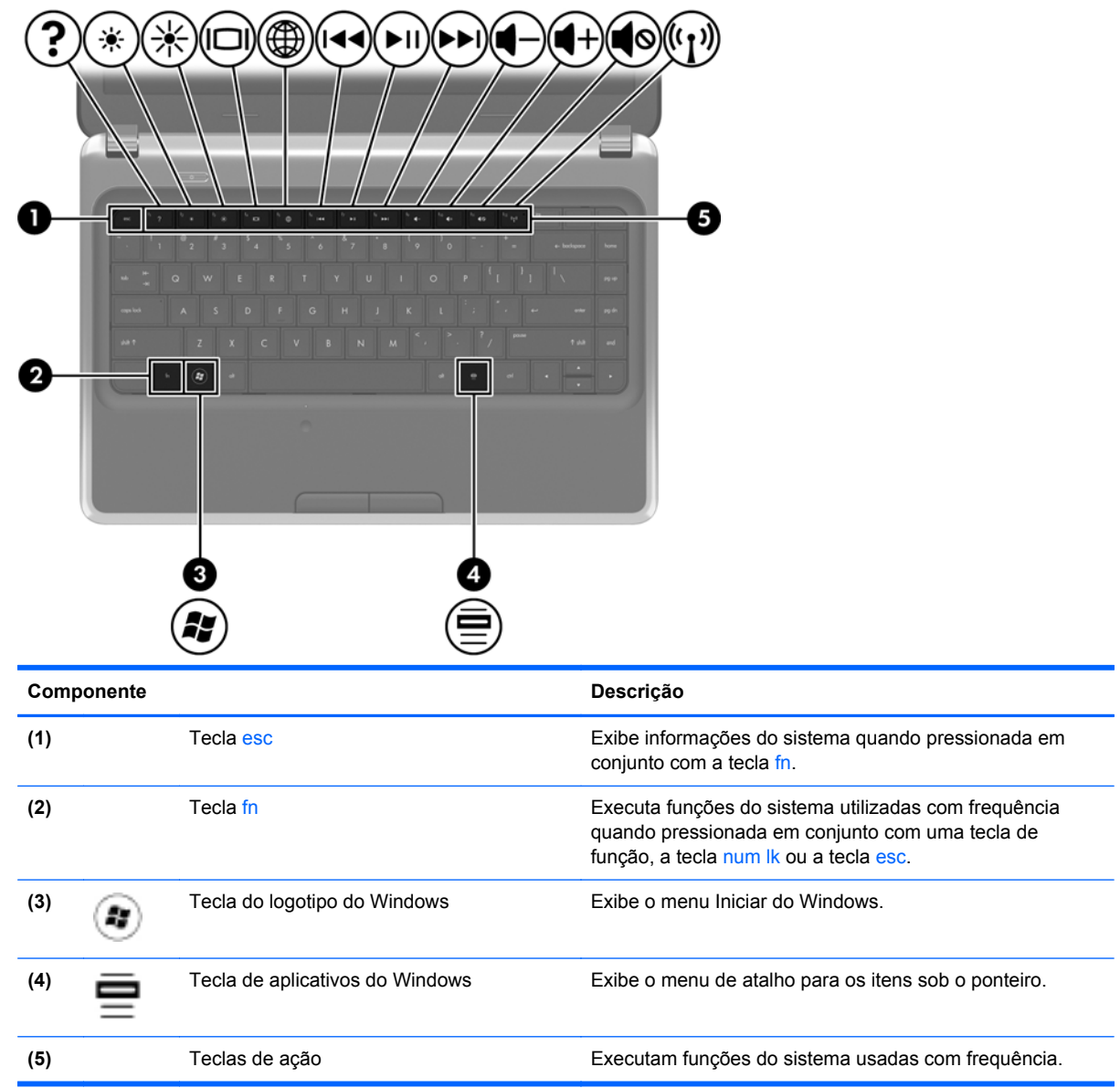

### **Parte frontal**

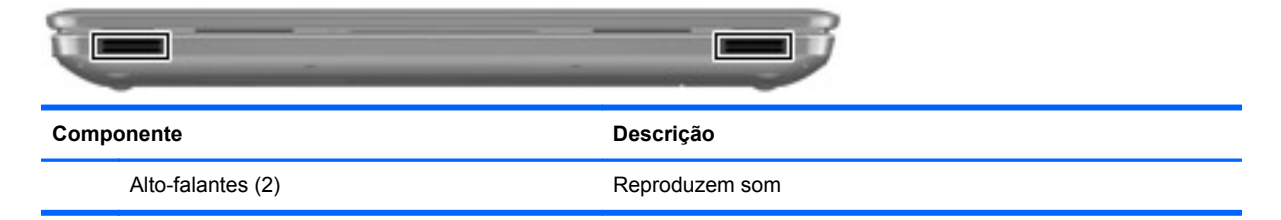

### <span id="page-12-0"></span>**Lado direito**

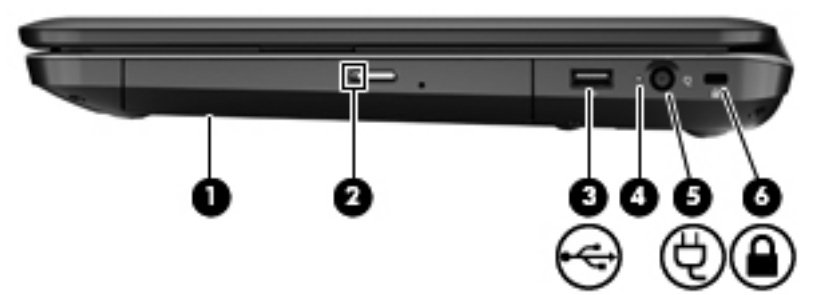

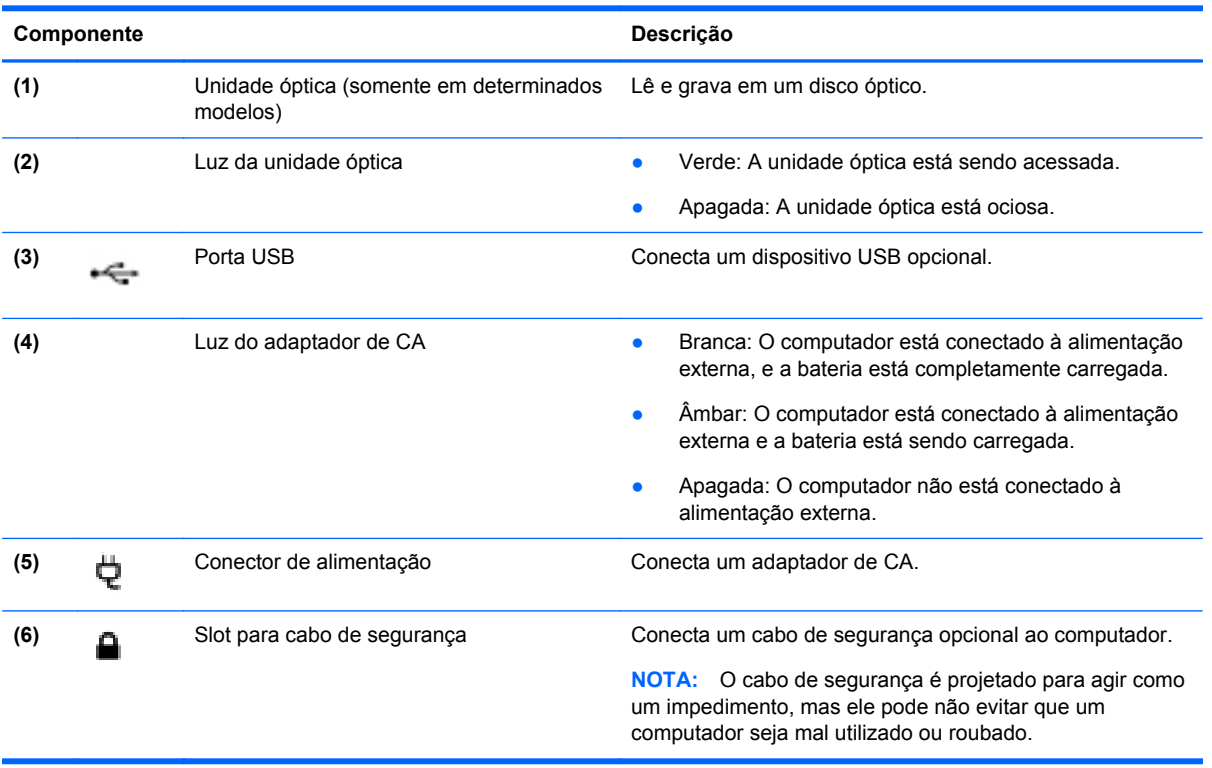

### <span id="page-13-0"></span>**Lado esquerdo**

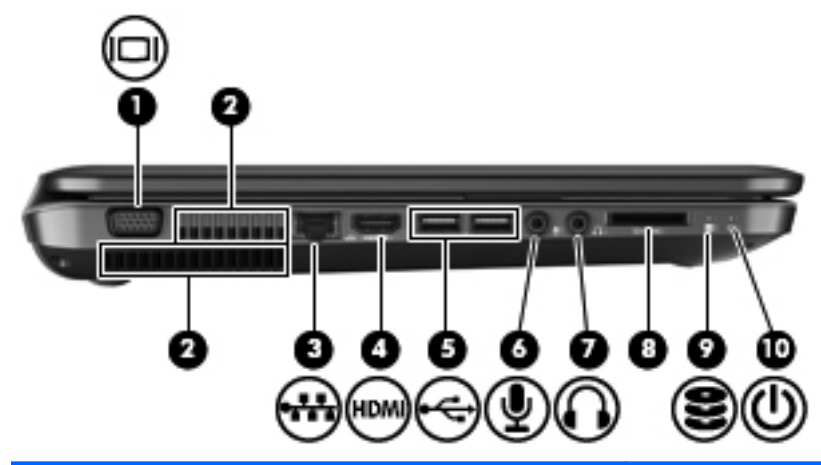

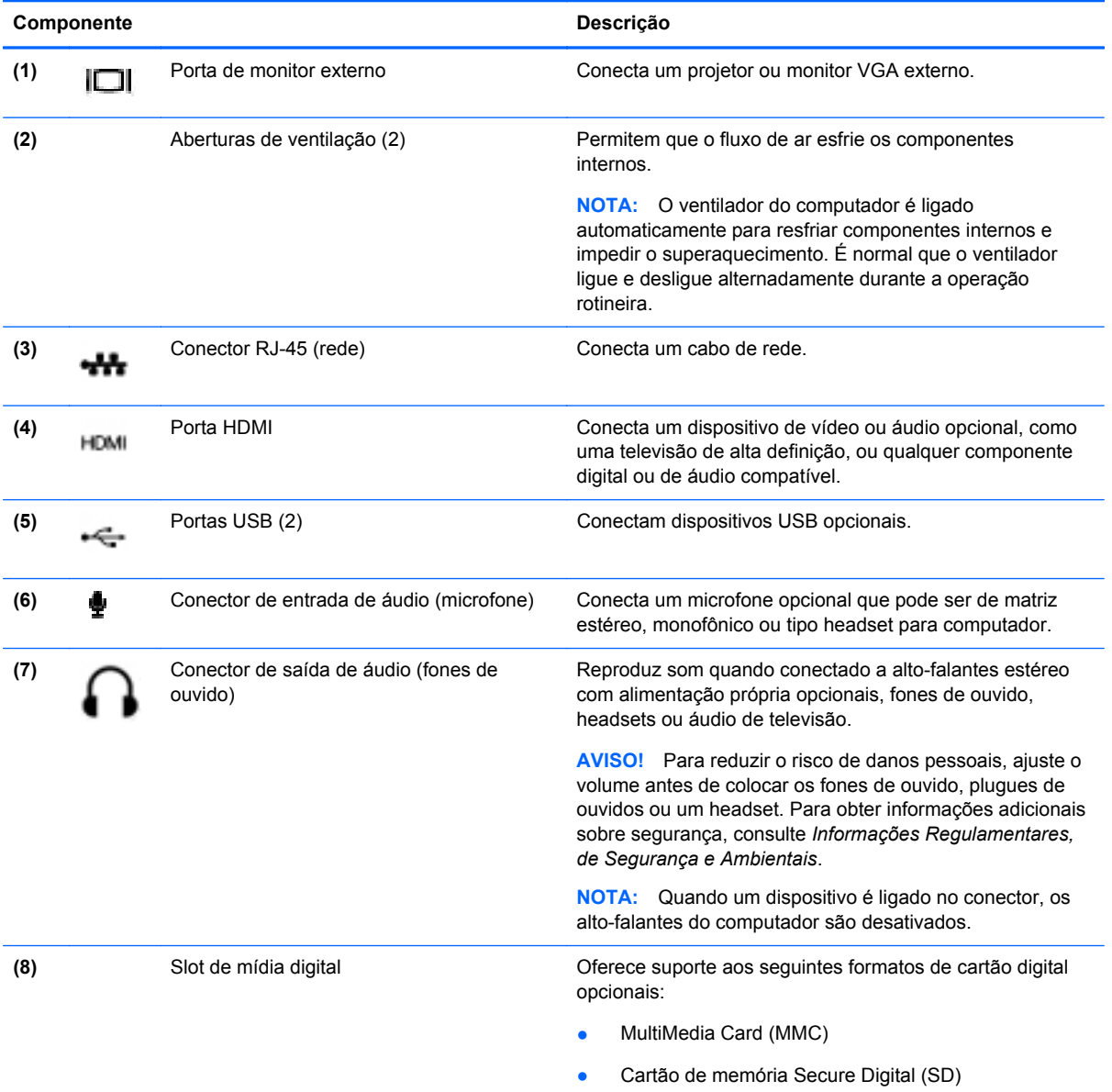

<span id="page-14-0"></span>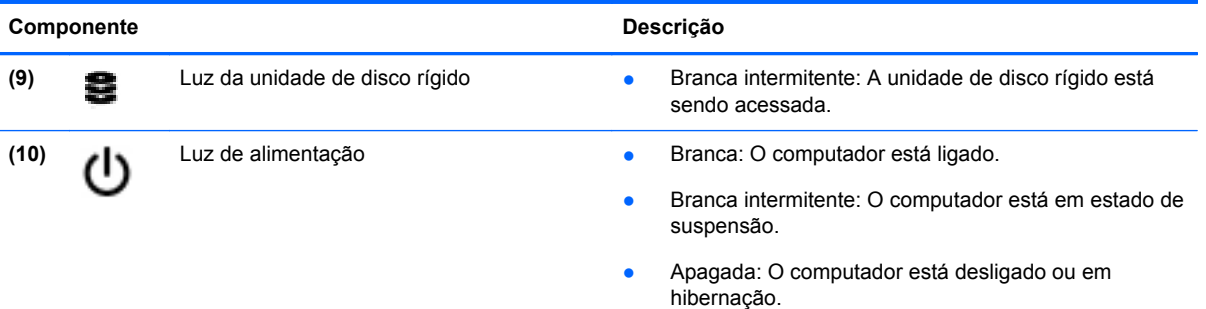

### **Tela**

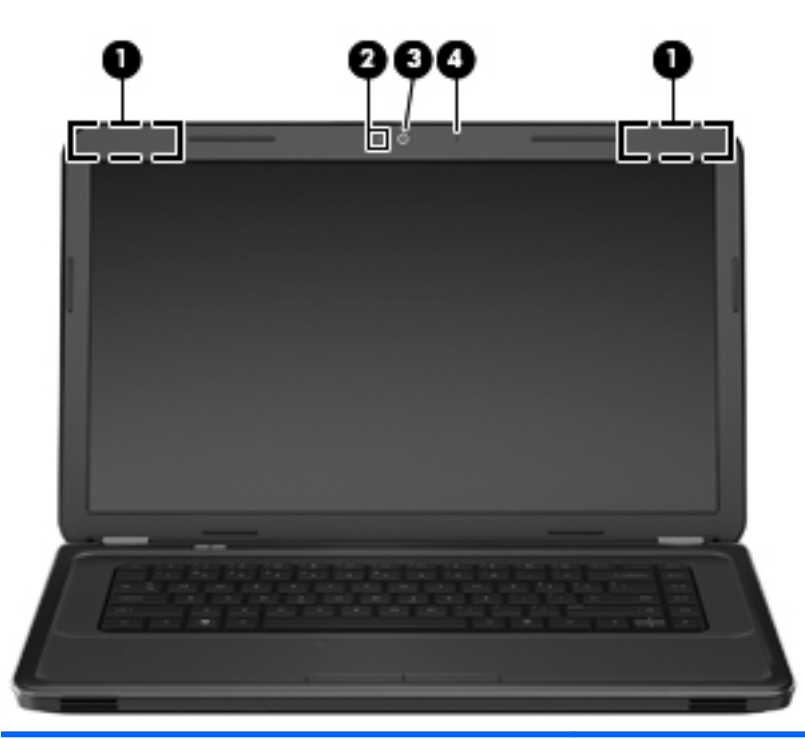

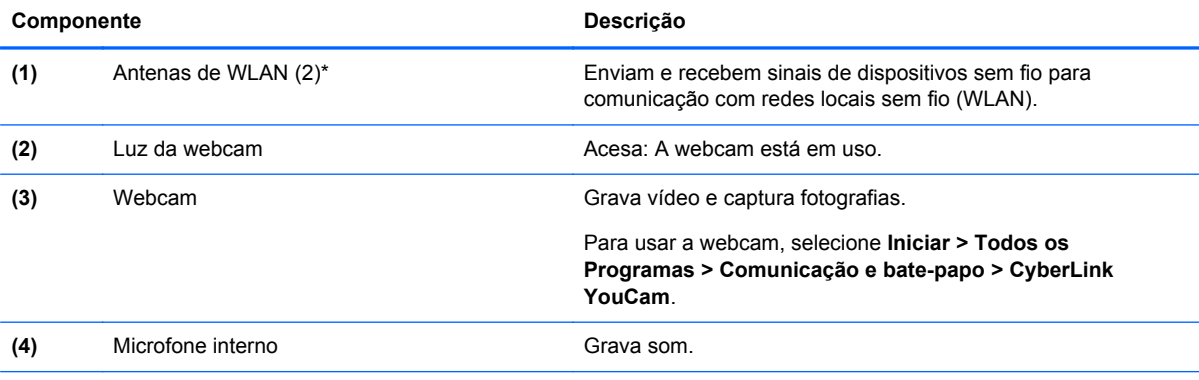

\*As antenas não são visíveis na parte externa do computador. Para obter uma transmissão ideal, mantenha as áreas imediatamente em torno das antenas livres de obstruções. Para ver informações de regulamentação para dispositivos sem fio, consulte a seção do guia *Informações Regulamentares, de Segurança e Ambientais* referente ao seu país ou região. Essas informações se encontram em Ajuda e suporte HP.

### <span id="page-15-0"></span>**Parte inferior**

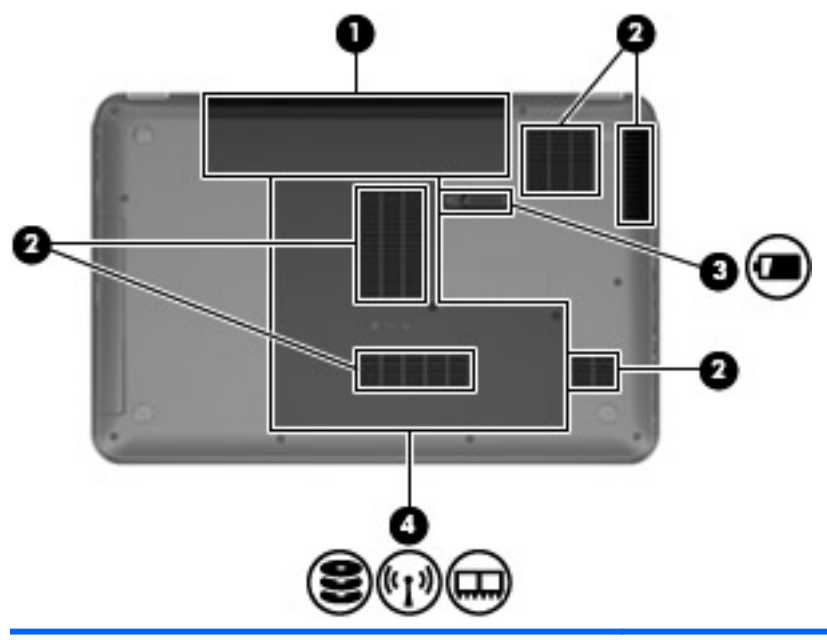

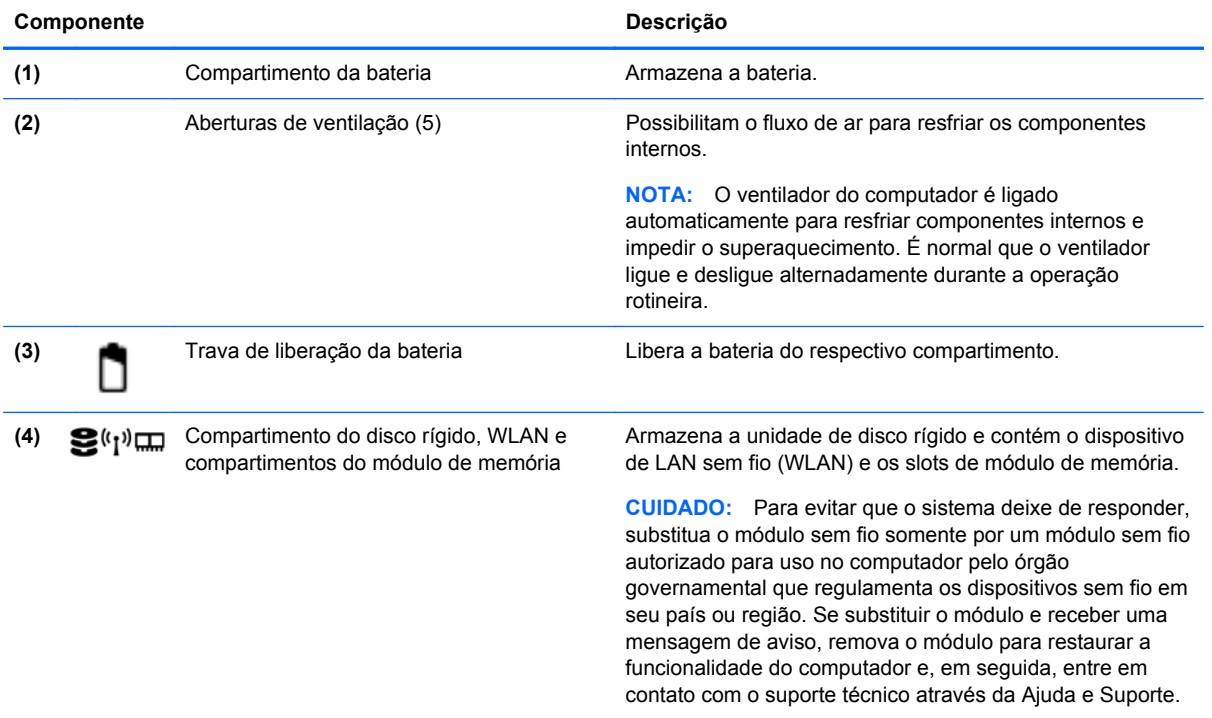

# <span id="page-16-0"></span>**3 HP QuickWeb (somente em determinados modelos)**

### **Passos iniciais**

O ambiente HP QuickWeb oferece uma maneira divertida e envolvente de realizar muitas das suas atividades preferidas. Seu computador fica pronto para ser usado segundos após o HP QuickWeb ser iniciado, permitindo que você tenha acesso rápido à Internet, a widgets e a programas de comunicação. Para usar o QuickWeb, pressione a tecla QuickWeb e comece a navegar na web, a se comunicar com o Skype e a explorar outros programas do HP QuickWeb.

A Página inicial do HP QuickWeb inclui os seguintes recursos:

- Navegador web: pesquise e navegue pela web e crie links para seus sites favoritos.
- Skype: comunique-se usando o Skype, um aplicativo que utiliza o protocolo de Voz sobre IP (VoIP). O Skype pode estabelecer chamadas em conferência ou chats de vídeo com uma ou mais pessoas ao mesmo tempo. Também é possível fazer chamadas telefônicas de longa distância para linhas de telefone comuns.
- Widgets: comece a usar widgets para notícias, previsão do tempo, redes sociais, ações, uma calculadora, notas, e muito mais. Também é possível utilizar o Gerenciador de Widgets para adicionar mais widgets à Página inicial do HP QuickWeb.

**NOTA:** Para obter mais informações sobre a utilização do QuickWeb, consulte a ajuda de software do QuickWeb.

### <span id="page-17-0"></span>**Início do HP QuickWeb**

**▲** Para iniciar o HP QuickWeb, pressione a tecla QuickWeb quando o computador estiver desligado ou em hibernação.

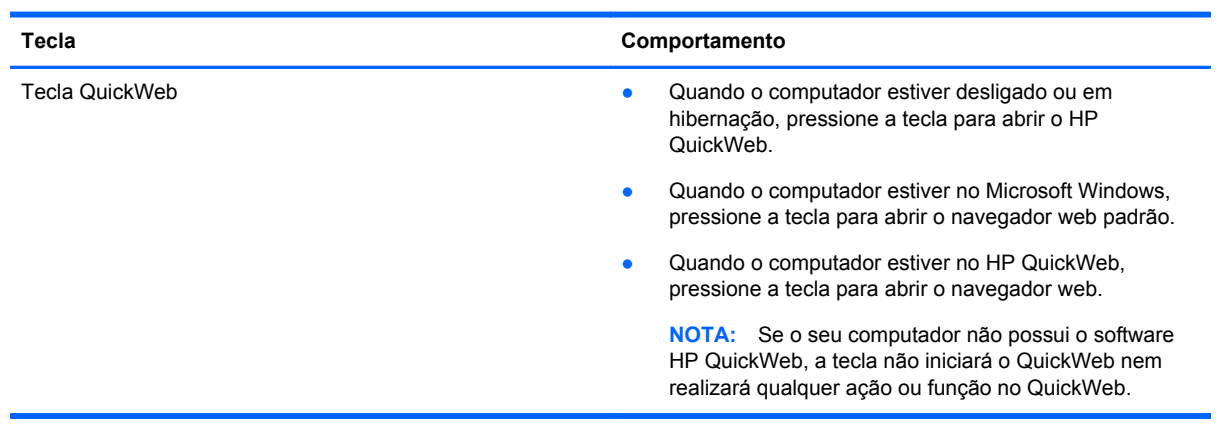

A tabela a seguir explica os diferentes comportamentos da tecla QuickWeb.

**NOTA:** Para obter mais informações, consulte a Ajuda do software HP QuickWeb.

# <span id="page-18-0"></span>**4 Conexão de rede**

**NOTA:** Os recursos de hardware e software de Internet variam de acordo com o modelo do computador e com o seu local.

Seu computador pode oferecer suporte a um ou ambos os seguintes tipos de acesso à Internet:

- Sem fio: para acesso móvel à Internet, você pode usar uma conexão sem fio. Consulte [Conexão a uma WLAN existente na página 14](#page-19-0) ou [Configuração de uma nova rede WLAN](#page-19-0) [na página 14.](#page-19-0)
- Com fio: você pode acessar a Internet conectando-se a uma rede com fio. Para obter informações sobre a conexão a uma rede com fio, consulte o *Guia de Referência do Notebook HP*.

### **Utilização de um provedor de serviços de Internet**

Antes de poder se conectar à Internet, você deverá estabelecer uma conta com um provedor de serviços de Internet (ISP). Para contratar um serviço de Internet e adquirir um modem, entre em contato com um ISP local. O ISP o ajudará a configurar o modem, instalar um cabo de rede para conectar seu computador sem fio ao modem e testar o serviço de Internet.

**NOTA:** Seu ISP lhe fornecerá uma ID de usuário e uma senha para acesso à Internet. Anote essas informações e guarde-as em um local seguro.

Os recursos a seguir ajudam você a configurar uma nova conta de Internet ou a configurar o computador para usar uma conta existente:

- **Ofertas de serviços de Internet (disponíveis em algumas localidades)**: esse utilitário ajuda você a inscrever-se em uma nova conta de Internet e a configurar o computador para utilizar uma conta existente. Para acessar esse utilitário, selecione **Iniciar > Todos os Programas > Serviços Online > Conectar-se**.
- **Ícones fornecidos pelo ISP (disponíveis em algumas localidades)**: esses ícones podem ser exibidos individualmente na área de trabalho do Windows ou de forma agrupada em uma pasta da área de trabalho chamada Serviços On-line. Para configurar uma nova conta de Internet ou configurar o computador para utilizar uma conta existente, clique duas vezes em um ícone e, em seguida, siga as instruções na tela.
- **Assistente Conectar-se à Internet do Windows**: esse assistente permite que você se conecte à Internet em qualquer uma destas situações:
	- Você já tem uma conta de um ISP.
	- Você não tem uma conta de Internet e deseja selecionar um ISP na lista fornecida pelo assistente. A lista de ISPs não está disponível para todas as regiões.
	- Você escolheu um ISP que não se encontra listado e este lhe forneceu informações como um endereço IP específico e configurações de POP3 e SMTP.

Para acessar o assistente de conexão com a Internet do Windows e obter instruções de uso do mesmo, selecione **Iniciar > Painel de Controle > Rede e Internet > Central de Rede e Compartilhamento**.

**NOTA:** Se o assistente solicitar que você escolha entre ativar ou desativar o Firewall do Windows, selecione ativar o firewall.

### <span id="page-19-0"></span>**Conexão a uma rede sem fio**

A tecnologia sem fio transfere dados através de ondas de rádio em vez de fios. Seu computador pode ser equipado com um ou mais dos seguintes dispositivos sem fio:

- Dispositivo de rede local sem fio (WLAN)
- O módulo HP Mobile Broadband é um dispositivo de rede de longa distância sem fio (WWAN)
- Dispositivo Bluetooth

Para obter mais informações sobre a tecnologia sem fio e conectar-se a uma rede sem fio, consulte o *Guia de Referência do Notebook HP* e as informações e links para sites da web fornecidos em Ajuda e Suporte.

### **Conexão a uma WLAN existente**

- **1.** Ligue o computador.
- **2.** Certifique-se de que a WLAN esteja ligada.
- **3.** Clique no ícone de rede na área de notificação, na extremidade direita da barra de tarefas.
- **4.** Selecione uma rede à qual se conectar.
- **5.** Clique em **Conectar**.
- **6.** Se solicitado, insira a chave de segurança.

### **Configuração de uma nova rede WLAN**

Equipamentos necessários:

- Um modem de banda larga (DSL ou cabo) **(1)** e serviço de Internet de alta velocidade adquirido de um provedor de serviços de Internet (ISP)
- Um roteador sem fio (adquirido separadamente) **(2)**
- Seu novo computador sem fio **(3)**

**NOTA:** Alguns modems têm um roteador sem fio embutido. Consulte seu ISP para saber qual tipo de modem você tem.

A ilustração abaixo mostra um exemplo de instalação completa de rede WLAN conectada à Internet. À medida que a rede cresce, outros computadores com ou sem fios podem ser conectados à rede para acessarem a Internet.

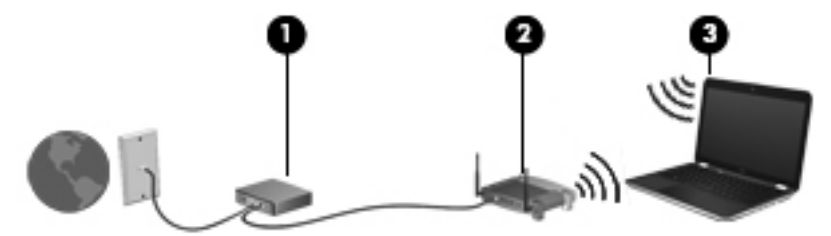

#### <span id="page-20-0"></span>**Configuração de um roteador sem fio**

Para obter ajuda sobre a configuração de sua WLAN, consulte as informações fornecidas pelo fabricante do roteador ou seu provedor de serviços de Internet (ISP).

O sistema operacional Windows também oferece ferramentas para ajudar a configurar uma nova rede sem fio. Para usar as ferramentas do Windows para configurar sua rede, selecione **Iniciar > Painel de Controle > Rede e Internet > Central de Rede e Compartilhamento > Configurar uma nova conexão ou rede > Configurar uma nova rede**. Depois, siga as instruções na tela.

NOTA: Recomendamos que você conecte inicialmente seu novo computador sem fio ao roteador utilizando o cabo de rede fornecido com o roteador. Quando o computador se conectar com sucesso à Internet, você poderá desconectar o cabo e, então, acessar a Internet por meio da rede sem fio.

#### **Proteção da sua WLAN**

Ao configurar uma WLAN ou acessar uma WLAN existente, sempre ative os recursos de segurança para proteger sua rede contra acesso não autorizado.

Para obter mais informações sobre a proteção de sua WLAN, consulte o *Guia de Referência do Notebook HP*.

# <span id="page-21-0"></span>**5 Teclado e dispositivos apontadores**

### **Utilização do teclado**

### **Uso das teclas de ação**

Uma tecla de ação realiza uma função atribuída. O ícone em cada uma das teclas de f1 a f12 ilustra a função atribuída para aquela tecla.

Para usar uma função de tecla de ação, pressione e segure a tecla.

O recurso de tecla de ação vem ativado de fábrica. É possível desativar esse recurso no utilitário de configuração (BIOS) e voltar à configuração padrão pressionando a tecla fn e uma das teclas de função para ativar a função atribuída. Consulte o capítulo "Utilitário de configuração (BIOS) e diagnóstico do sistema", no *Guia de Referência do Notebook HP*, para obter instruções.

**CUIDADO:** Tenha extremo cuidado ao fazer alterações no utilitário de configuração. Erros podem impedir o computador de funcionar corretamente.

### <u>u se se u se u se u se </u>

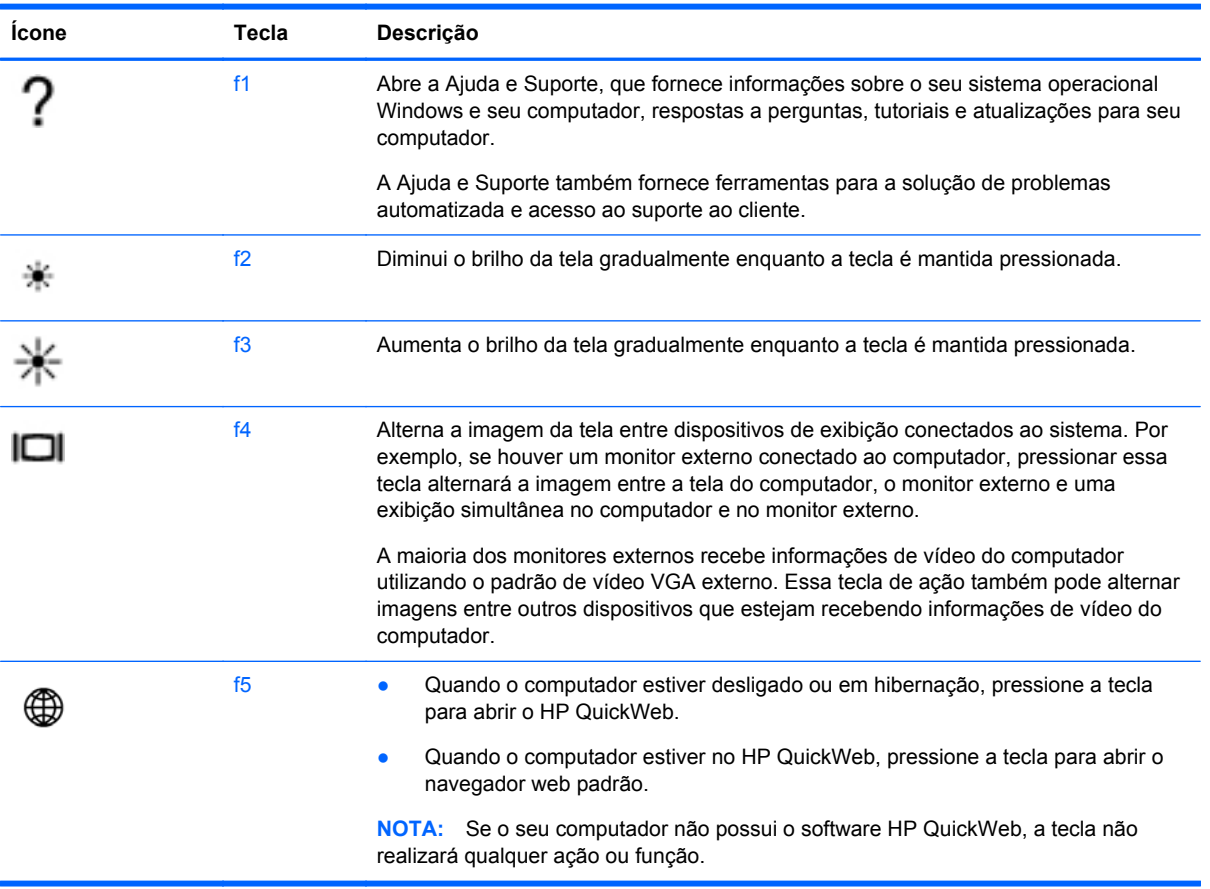

<span id="page-22-0"></span>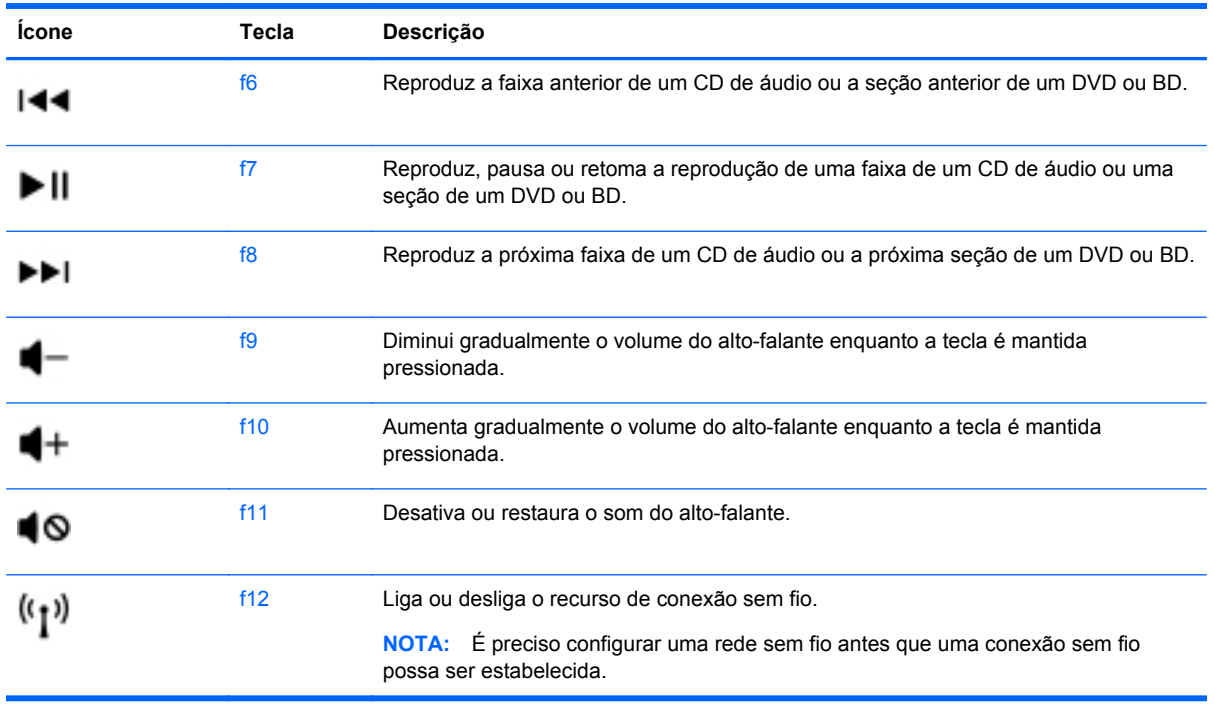

### **Utilização dos dispositivos apontadores**

NOTA: Além dos dispositivos apontadores incluídos no computador, você pode usar um mouse USB externo (adquirido separadamente) conectando-o a uma das portas USB do computador.

### **Configuração de preferências do dispositivo apontador**

Use Propriedades de mouse no Windows® para personalizar as configurações do dispositivo apontador, configuração de botão, velocidade do clique e opções do apontador.

Para acessar as Propriedades do Mouse, selecione **Iniciar > Dispositivos e Impressoras**. Em seguida, clique com o botão direito na entrada que representa seu computador e selecione **Configurações do mouse**.

### **Utilização do TouchPad**

**MOTA:** O TouchPad em seu computador pode ter a aparência ligeiramente diferente da ilustração desta seção. Consulte [Conhecendo o computador na página 3](#page-8-0) para obter informações específicas sobre o TouchPad em seu computador.

Para mover o cursor, deslize um dedo pelo TouchPad na direção desejada. Use os botões esquerdo e direito do TouchPad como usaria os botões de um mouse externo.

#### **Ativação ou desativação do TouchPad**

Para ativar ou desativar o TouchPad, toque duas vezes rapidamente no botão de ativação/ desativação do TouchPad.

**WOTA:** Se a luz do TouchPad estiver apagada, o TouchPad estará ativado.

<span id="page-23-0"></span>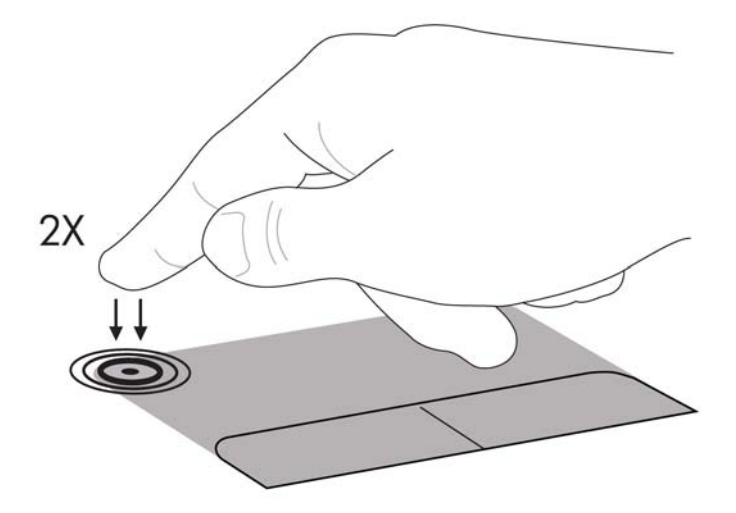

A luz do TouchPad e os ícones de exibição na tela indicam o status do TouchPad quando ele é ativado ou desativado. A tabela a seguir exibe e descreve os ícones de exibição do TouchPad.

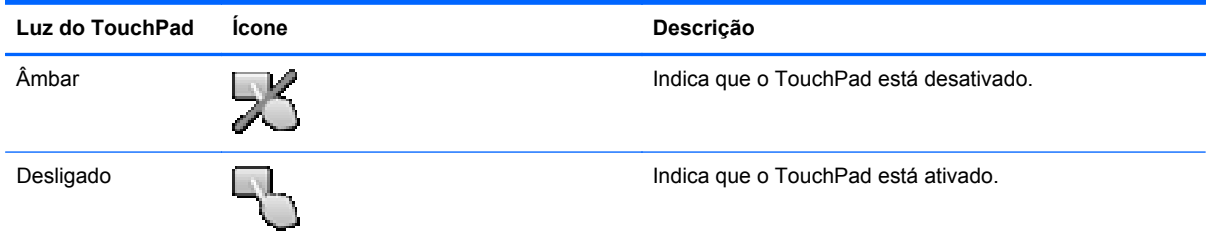

### **Navegação**

Para mover o cursor, deslize um dedo pelo TouchPad na direção desejada.

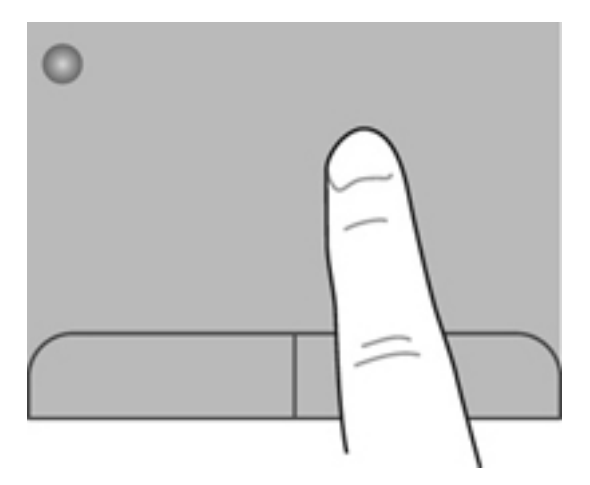

### <span id="page-24-0"></span>**Seleção**

Use os botões esquerdo e direito do TouchPad como usaria os botões correspondentes de um mouse externo.

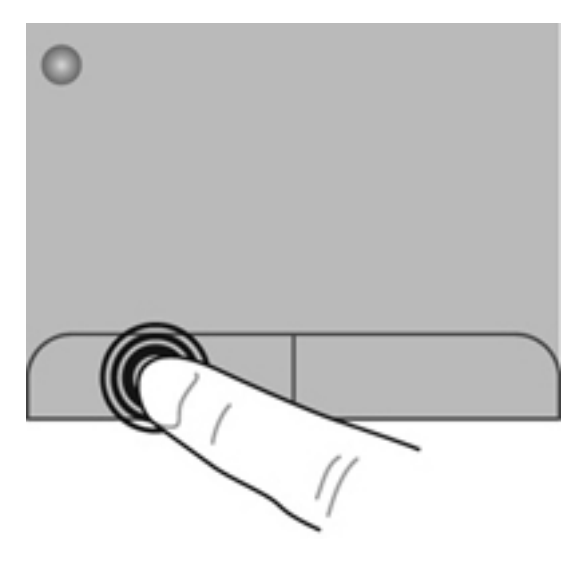

### **Uso de gestos no TouchPad**

O TouchPad aceita vários gestos. Para usar os gestos, coloque dois dedos no TouchPad simultaneamente.

**NOTA:** Os gestos do TouchPad não são suportados em todos os programas.

Para ver a demonstração de um gesto:

- **1.** Selecione **Iniciar > Painel de Controle > Hardware e Sons > Synaptics > Configurações**.
- **2.** Clique em um gesto para ativar a demonstração.

Para ativar e desativar os gestos:

- **1.** Selecione **Iniciar > Painel de Controle > Hardware e Sons > Synaptics > Configurações**.
- **2.** Marque a caixa de seleção próxima ao gesto que você deseja ativar ou desativar.
- **3.** Clique em **Aplicar** e em **OK**.

#### <span id="page-25-0"></span>**Rolagem**

A rolagem é útil para mover uma página ou imagem para cima, para baixo e para os lados. Para fazer a rolagem, coloque dois dedos ligeiramente afastados no TouchPad e deslize-os para cima, para baixo, para a esquerda ou para a direita.

NOTA: A velocidade de rolagem é controlada pela velocidade do dedo.

**WOTA:** A rolagem com dois dedos vem ativada de fábrica.

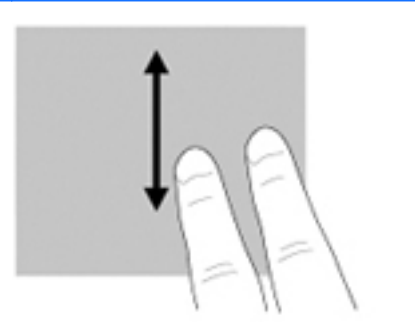

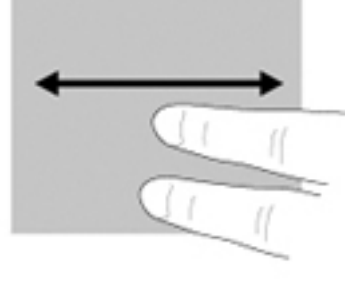

#### **Pinçamento/zoom**

O pinçamento permite que você aumente ou diminua o zoom em imagens e textos.

- Aumente o zoom colocando dois dedos juntos no TouchPad e, depois, afastando-os.
- Reduza o zoom colocando dois dedos juntos no TouchPad e, depois, aproximando-os.

**NOTA:** O pinçamento/zoom vem ativado de fábrica.

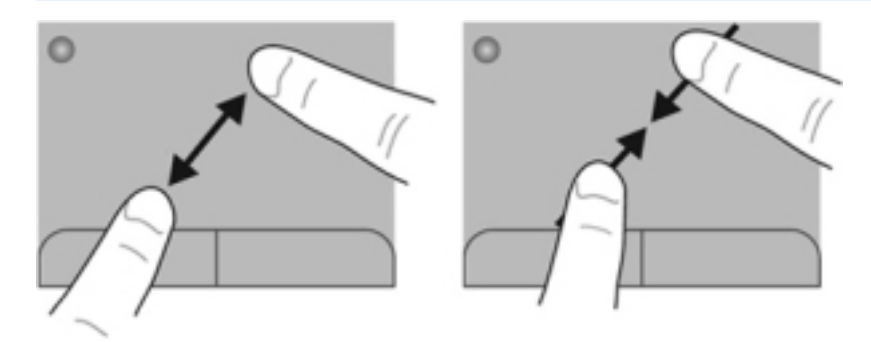

#### <span id="page-26-0"></span>**Rotação**

A rotação permite girar itens como fotos. Para fazer uma rotação, fixe seu dedo indicador esquerdo na zona do TouchPad. Mova o indicador direito ao redor do dedo fixo em um movimento circular, passando de 12 horas para 3 horas. Para inverter a rotação, deslize o dedo indicador direito de 3 horas para 12 horas.

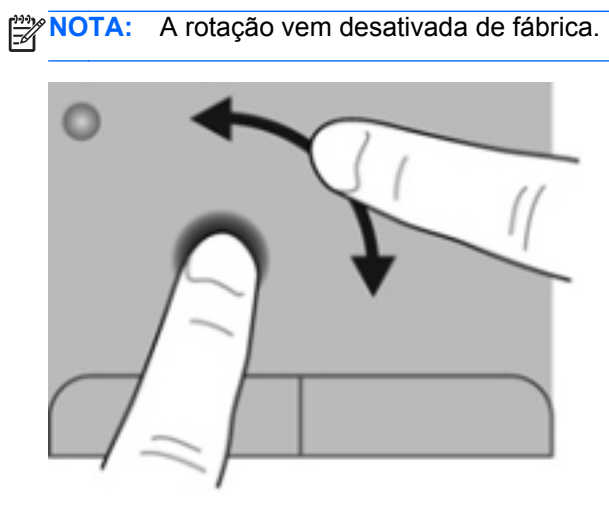

# <span id="page-27-0"></span>**6 Manutenção**

### **Inserção ou remoção da bateria**

**NOTA:** Para obter informações adicionais sobre o uso da bateria, consulte o *Guia de Referência do Notebook HP*.

### **Inserção da bateria**

**▲** Insira a bateria **(1)** no compartimento de bateria e gire-a para baixo **(2)** até que esteja encaixada com firmeza na posição.

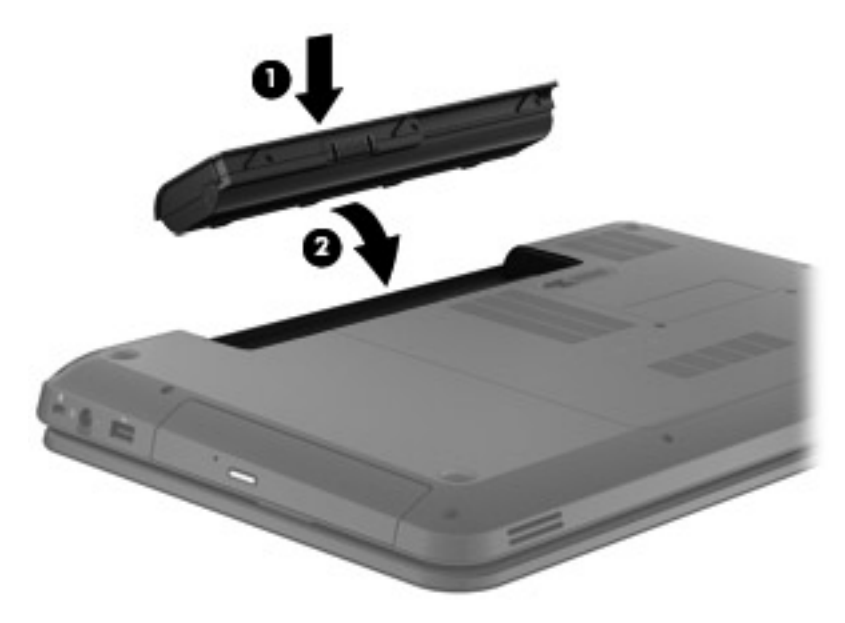

### **Remoção da bateria**

- **CUIDADO:** Remover uma bateria que é a única fonte de alimentação do computador pode causar perda de informações. Para evitar a perda de informações, salve seu trabalho e inicie a hibernação ou desligue o computador através do Windows antes de remover a bateria.
	- **1.** Deslize a trava de liberação da bateria **(1)** para liberar a bateria.

<span id="page-28-0"></span>**2.** Remova a bateria do computador **(2)**.

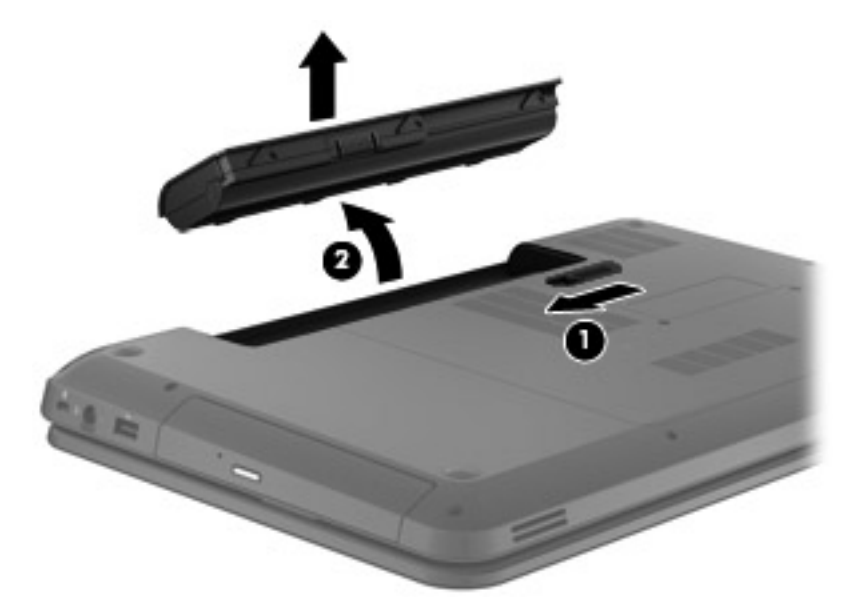

### **Adição ou substituição de uma unidade de disco rígido**

**CUIDADO:** Para evitar a perda de informações ou o bloqueio do sistema:

Desligue o computador antes de remover a unidade de disco rígido do respectivo compartimento. Não remova a unidade de disco rígido com o computador ligado, no estado de suspensão ou em hibernação.

Se não tiver certeza se o computador está desligado ou em hibernação, ligue-o pressionando o botão Liga/Desliga. Em seguida, desligue o computador através do sistema operacional.

### **Remoção da unidade de disco rígido**

- **1.** Salve o trabalho e desligue o computador.
- **2.** Desconecte todos os dispositivos externos conectados ao computador.
- **3.** Desconecte o cabo de alimentação da tomada de CA e remova a bateria.
- **4.** Solte os 2 parafusos **(1)** da porta de manutenção.

**5.** Remova a porta de manutenção **(2)**.

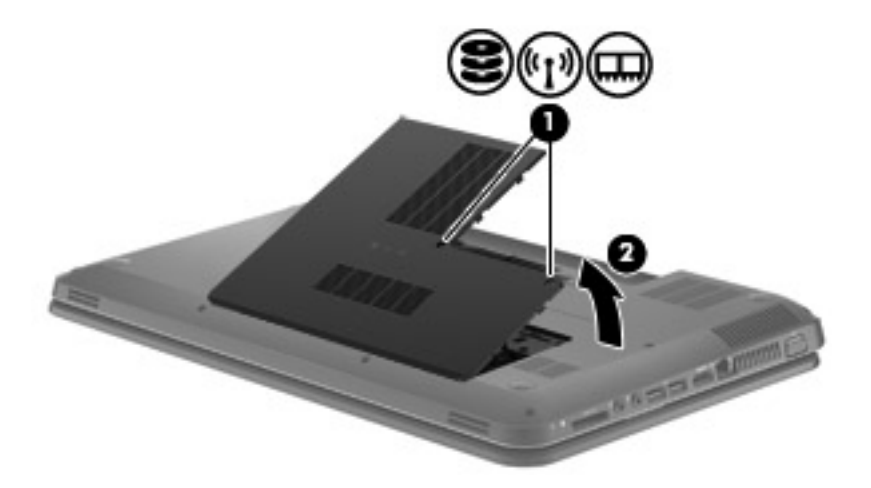

**6.** Desconecte o cabo da unidade de disco rígido da placa de sistema **(1)**, em seguida levante a unidade de disco rígido retirando-a de seu compartimento **(2)**.

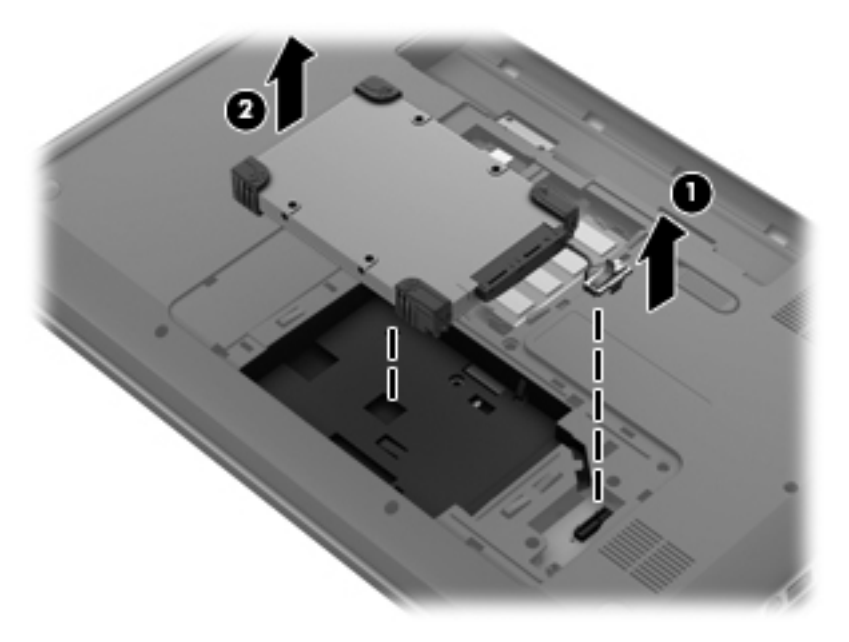

### <span id="page-30-0"></span>**Instalação de uma unidade de disco rígido**

**1.** Insira a unidade de disco rígido no respectivo compartimento **(1)** e conecte o cabo da unidade à placa do sistema **(2)**.

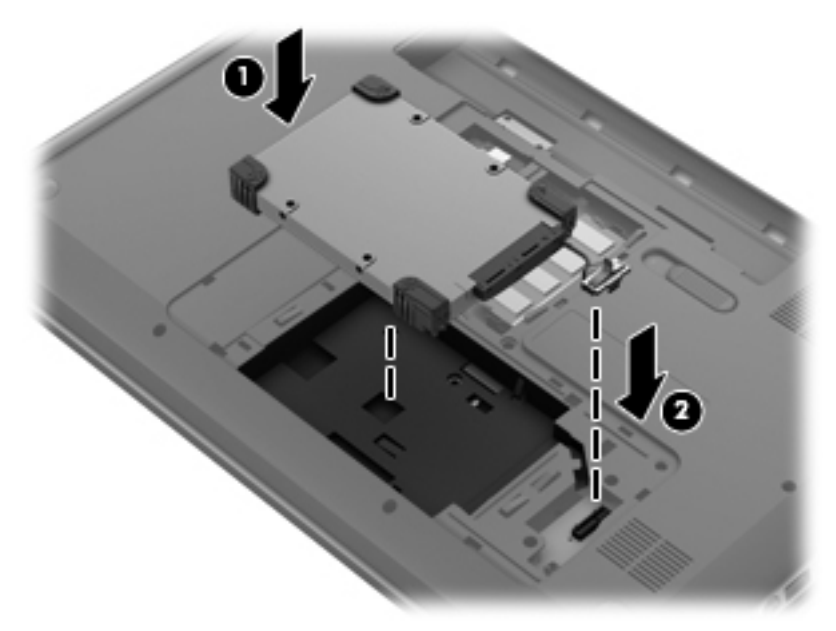

- **2.** Alinhe as linguetas **(1)** da porta de manutenção com as marcações no computador.
- **3.** Feche a porta de manutenção **(2)**.
- **4.** Aperte os 2 parafusos **(3)** da porta de manutenção.

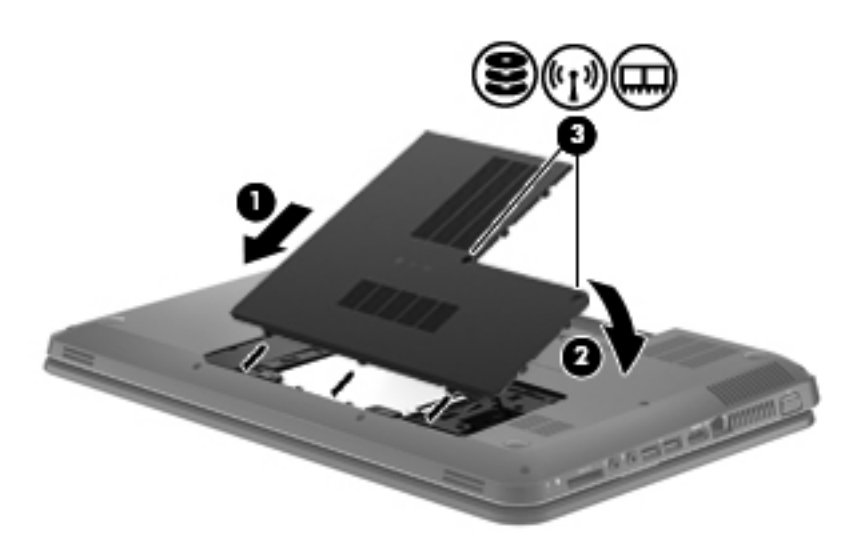

- **5.** Recoloque a bateria.
- **6.** Reconecte a fonte de alimentação externa e os dispositivos externos.
- **7.** Ligue o computador.

### <span id="page-31-0"></span>**Inclusão ou substituição de módulos de memória**

A capacidade do computador pode ser expandida com a adição de um módulo de memória no slot de módulo de memória de expansão vazio ou com a atualização do módulo existente no slot de módulo de memória principal.

- **AVISO!** Para reduzir o risco de choque elétrico e de danos ao equipamento, desconecte o cabo de alimentação e remova todas as baterias antes de instalar o módulo de memória.
- **CUIDADO:** A descarga eletrostática (ESD) pode danificar os componentes eletrônicos. Antes de iniciar qualquer procedimento, assegure-se de estar descarregado de eletricidade estática tocando em um objeto de metal aterrado.
- **EXANOTA:** Para utilizar uma configuração de canal duplo com um segundo módulo de memória, certifique se de que os módulos de memória sejam idênticos.

Para adicionar ou substituir um módulo de memória:

**CUIDADO:** Para evitar a perda de informações ou o bloqueio do sistema:

Desligue o computador antes de adicionar ou substituir módulos de memória. Não remova o módulo de memória com o computador ligado, no estado de suspensão ou de hibernação.

Se não tiver certeza se o computador está desligado ou em hibernação, ligue-o pressionando o botão Liga/Desliga. Em seguida, desligue o computador através do sistema operacional.

- **1.** Salve o trabalho e desligue o computador.
- **2.** Desconecte todos os dispositivos externos conectados ao computador.
- **3.** Desconecte o cabo de alimentação da tomada de CA e remova a bateria.
- **4.** Solte os 2 parafusos **(1)** da porta de manutenção.
- **5.** Remova a porta de manutenção **(2)**.

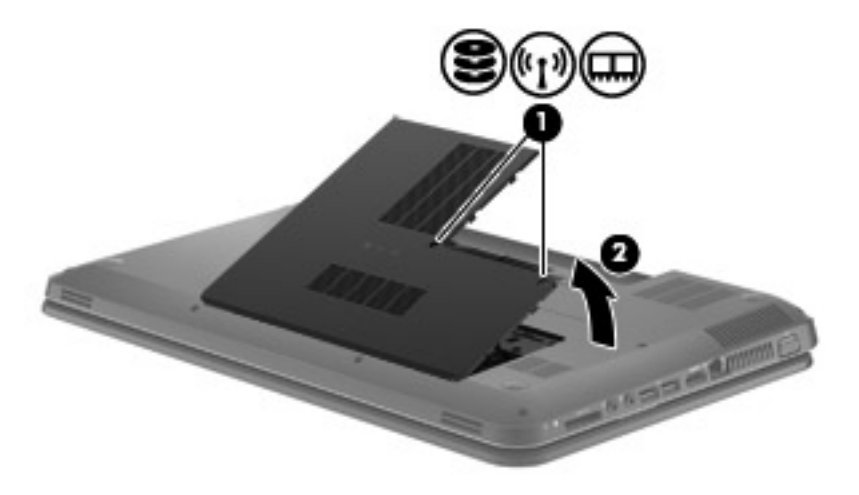

- **6.** Se estiver substituindo um módulo de memória, remova o módulo de memória existente:
	- **a.** Afaste os clipes de retenção **(1)** de cada lado do módulo. O módulo de memória inclina-se para cima.

<span id="page-32-0"></span>**b.** Segure a borda do módulo de memória e puxe-o cuidadosamente para fora do slot **(2)**.

**NOTA:** Módulos de memória são projetados com uma ranhura **(3)** para impedir a inserção incorreta no slot do módulo de memória.

**CUIDADO:** Para impedir danos ao módulo de memória, segure o módulo de memória somente pelas bordas. Não toque os componentes no módulo de memória.

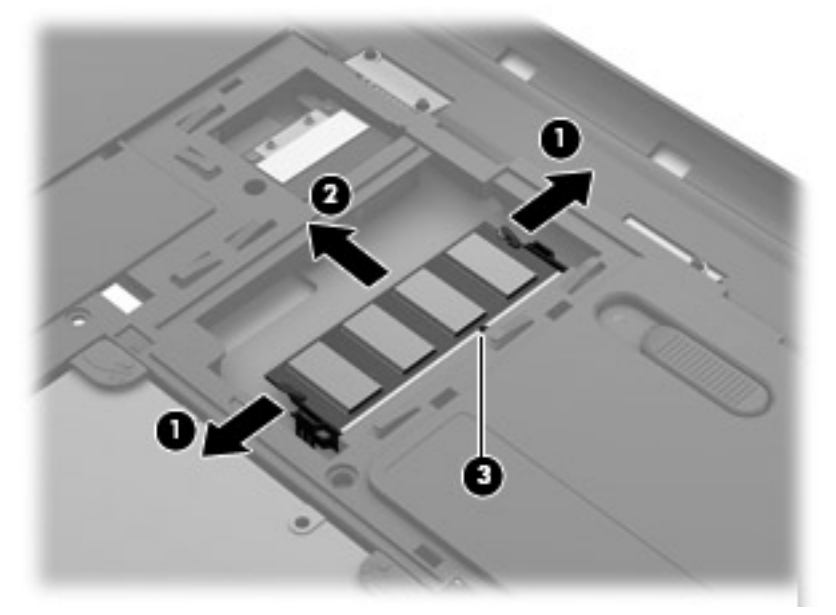

Para proteger um módulo de memória após a remoção, coloque-o em um recipiente à prova de eletrostática.

- **7.** Insira um novo módulo de memória:
- **CUIDADO:** Para impedir danos ao módulo de memória, segure o módulo de memória somente pelas bordas. Não toque os componentes no módulo de memória.
	- **a.** Alinhe a borda do módulo de memória que apresenta uma ranhura **(1)** com a lingueta no slot superior.
	- **b.** Posicione o módulo de memória em um ângulo de 45 graus em relação à superfície do compartimento do módulo e pressione-o **(2)** no slot até encaixar.

<span id="page-33-0"></span>**c.** Pressione cuidadosamente o módulo de memória **(3)**, aplicando força nas bordas direita e esquerda até que os clipes de retenção se encaixem no lugar.

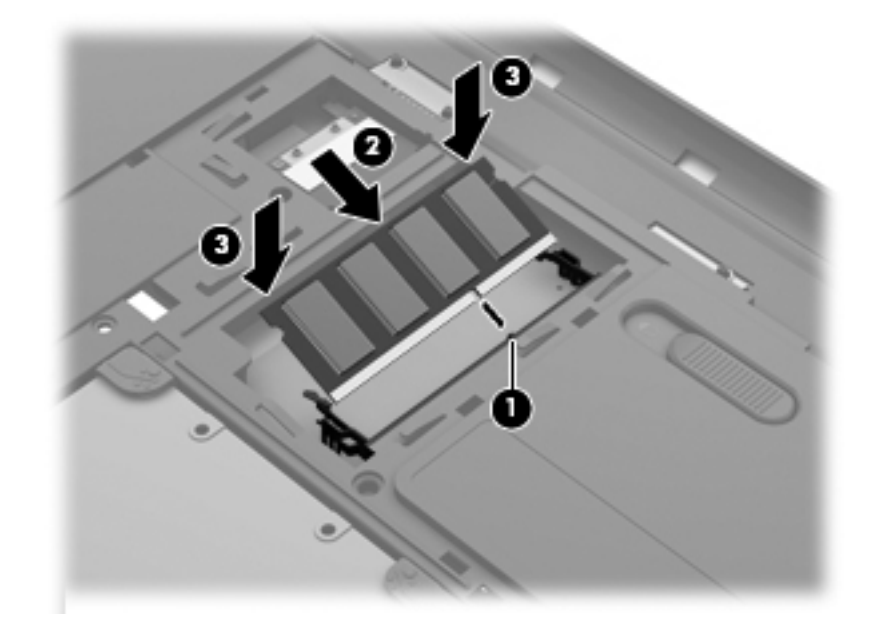

**CUIDADO:** Não flexione o módulo de memória para evitar danificá-lo.

- **8.** Alinhe as linguetas **(1)** da porta de manutenção com as marcações no computador.
- **9.** Feche a porta de manutenção **(2)**.
- **10.** Aperte os 2 parafusos **(3)** da porta de manutenção.

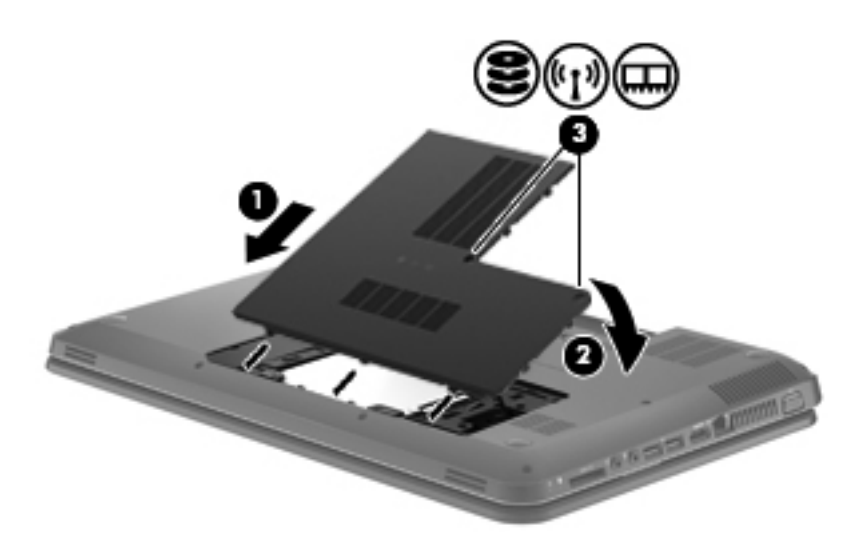

- **11.** Recoloque a bateria.
- **12.** Reconecte a fonte de alimentação externa e os dispositivos externos.
- **13.** Ligue o computador.

# <span id="page-34-0"></span>**7 Backup e recuperação**

Seu computador inclui ferramentas fornecidas pelo sistema operacional e pela HP para ajudá-lo a proteger suas informações e restaurá-las em caso de uma eventual necessidade.

Este capítulo fornece informações sobre os seguintes tópicos:

- Criação de um conjunto de discos de recuperação ou de uma unidade flash de recuperação (recurso do software HP Recovery Manager)
- Realização de uma restauração do sistema (a partir da partição, de discos de recuperação ou de uma unidade flash de recuperação)
- Backup de suas informações
- Recuperação de um programa ou driver

### **Restauração**

Em caso de falha da unidade de disco rígido, você vai precisar de um conjunto de discos de recuperação ou de uma unidade flash de recuperação, que podem ser criados com o HP Recovery Manager, para restaurar seu sistema à imagem de fábrica. A HP recomenda que você utilize esse software para criar um conjunto de discos de recuperação ou uma unidade flash de recuperação imediatamente após a instalação do software.

Se por alguma outra razão você precisar restaurar seu sistema, isso poderá ser realizado usando a partição HP Recovery (somente em determinados modelos), sem a necessidade de usar discos de recuperação ou uma unidade flash de recuperação. Para verificar a presença de uma partição de recuperação, clique em **Iniciar**, clique com o botão direito do mouse em **Computador**, clique em **Gerenciar** e, em seguida, clique em **Gerenciamento de disco**. Se a partição de recuperação estiver presente, uma unidade denominada Recovery (Recuperação) aparecerá listada na janela.

**CUIDADO:** O HP Recovery Manager (usando a partição ou discos/unidade flash) restaura somente o software que veio pré-instalado de fábrica. Os softwares que não foram fornecidos com o computador terão que ser reinstalados manualmente.

**NOTA:** Discos de recuperação terão sido incluídos se o computador não possuir uma partição de recuperação.

### <span id="page-35-0"></span>**Criação de mídia de restauração**

A HP recomenda que você crie um conjunto de discos de recuperação ou uma unidade flash de recuperação para garantir que poderá restaurar seu computador ao estado original de fábrica se a unidade de disco rígido falhar ou se, por qualquer motivo, não for possível restaurá-lo usando as ferramentas da partição de recuperação. Crie esses discos ou a unidade flash após configurar o computador pela primeira vez.

**NOTA:** O HP Recovery Manager permite a criação de apenas um conjunto de discos de recuperação ou uma unidade flash de recuperação. Manuseie esses discos ou a unidade flash com cuidado e armazene-os em local seguro.

**WOTA:** Se o seu computador não tem uma unidade óptica integrada, você pode usar uma unidade óptica externa opcional (adquirida separadamente) para criar discos de recuperação ou adquirir discos de recuperação para o seu computador no site da web da HP. Se você usar uma unidade óptica externa, ela deverá estar conectada a uma porta USB no computador, e não a uma porta USB em outro dispositivo externo, como um hub USB.

Orientações:

Compre discos DVD-R, DVD+R, DVD-R DL ou DVD+R DL de alta qualidade.

**MOTA:** Discos de leitura e gravação, como CD-RW, DVD±RW, DVD±RW de dupla camada e BD-RE (Blu-ray regravável), não são compatíveis com o software HP Recovery Manager.

- O computador deve permanecer conectado à alimentação de CA durante este processo.
- Só é possível criar um conjunto de discos de recuperação ou uma unidade flash de recuperação por computador.

NOTA: Ao criar discos de recuperação, numere cada disco antes de inseri-lo na unidade óptica.

Se necessário, você poderá sair do programa antes de haver finalizado a criação de discos de recuperação ou da unidade flash de recuperação. Na próxima vez que você abrir o HP Recovery Manager, o aplicativo solicitará uma confirmação para continuar o processo de criação do backup.

Para criar discos de recuperação ou uma unidade flash de recuperação:

- **1.** Selecione **Iniciar > Todos os Programas > Segurança e proteção > HP Recovery Manager > Criação de mídia de recuperação**.
- **2.** Siga as instruções apresentadas na tela.

### <span id="page-36-0"></span>**Execução de uma restauração do sistema**

O software HP Recovery Manager permite reparar ou restaurar o computador a seu estado original de fábrica. O HP Recovery Manager trabalha a partir de discos de recuperação, de uma unidade flash de recuperação ou de uma partição de recuperação dedicada (somente em determinados modelos) na unidade de disco rígido.

**NOTA:** Será preciso executar uma restauração do sistema se a unidade de disco rígido do computador apresentar falha ou se todas as tentativas de corrigir quaisquer problemas funcionais do computador falharem. A restauração do sistema deve ser utilizada somente como último recurso para corrigir problemas do computador.

Observe o seguinte ao executar uma restauração do sistema:

- Você só pode restaurar o sistema para o qual você efetuou um backup anteriormente. A HP recomenda que você use o HP Recovery Manager para criar um conjunto de discos de recuperação ou uma unidade flash de recuperação tão logo termine a configuração do computador.
- O Windows tem seus próprios recursos de reparação integrados, como a Restauração do Sistema. Se você ainda não experimentou esses recursos, faça isso antes de utilizar o HP Recovery Manager.
- O HP Recovery Manager restaura somente os softwares que vieram pré-instalados de fábrica. Os programas de software que não são fornecidos com o computador precisam ser obtidos via download do site da web do fabricante ou reinstalados a partir do disco fornecido pelo mesmo.

### **Restauração usando a partição de recuperação dedicada (somente em determinados modelos)**

Quando se usa a partição de recuperação dedicada, existe uma opção para backup de imagens, música e outros áudios, vídeos e filmes, shows de TV gravados, documentos, planilhas e apresentações, e-mails, favoritos da Internet e configurações durante o processo.

Para restaurar o computador a partir da partição de recuperação, siga estas etapas:

- **1.** Acesse o HP Recovery Manager de uma das seguintes maneiras:
	- Selecione **Iniciar > Todos os Programas > Segurança e proteção > HP Recovery Manager > HP Recovery Manager**.
		- $-$  ou  $-$
	- Ligue ou reinicie o computador e, em seguida, pressione esc enquanto a mensagem "Press the ESC key for Startup Menu" (Pressione a tecla esc para o menu de inicialização) estiver exibida na parte inferior da tela. Em seguida, pressione f11 enquanto a mensagem "F11 (System Recovery)" (Recuperação do Sistema) estiver exibida na tela.
- **2.** Clique em **Recuperação do Sistema** na janela do **HP Recovery Manager**.
- **3.** Siga as instruções apresentadas na tela.

### <span id="page-37-0"></span>**Restauração usando a mídia de restauração**

- **1.** Se possível, faça backup de todos os arquivos pessoais.
- **2.** Insira o primeiro disco de recuperação na unidade óptica de seu computador ou uma unidade óptica externa opcional e reinicie o computador.

 $-$  ou  $-$ 

Insira a unidade flash de recuperação em uma porta USB do seu computador e o reinicie.

**NOTA:** Se o computador não reiniciar automaticamente no HP Recovery Manager, é porque sua sequência de inicialização precisa ser alterada.

- **3.** Pressione f9 na inicialização do sistema.
- **4.** Selecione a unidade óptica ou a unidade flash.
- **5.** Siga as instruções apresentadas na tela.

### **Alteração da sequência de inicialização do computador**

Para alterar a sequência de inicialização e priorizar os discos de recuperação:

- **1.** Reinicie o computador.
- **2.** Pressione esc enquanto o computador estiver reiniciando e depois pressione f9 para ver as opções de inicialização.
- **3.** Selecione **Internal CD/DVD ROM Drive** (Unidade de CD/DVD ROM interna) na janela de opções de inicialização.

Para alterar a sequência de inicialização e priorizar a unidade flash de recuperação:

- **1.** Insira a unidade flash em uma porta USB.
- **2.** Reinicie o computador.
- **3.** Pressione esc enquanto o computador estiver reiniciando e depois pressione f9 para ver as opções de inicialização.
- **4.** Selecione a unidade flash a partir da janela de opções de inicialização.

### **Backup e recuperação de suas informações**

É muito importante fazer o backup de seus arquivos e manter qualquer software novo em um local protegido. À medida que você for adicionando softwares e arquivos de dados, continue criando backups regularmente.

Sua capacidade de recuperar o sistema de forma integral dependerá do seu backup ser o mais recente possível.

**MOTA:** Uma recuperação a partir do backup mais recente terá que ser executada se o computador sofrer ataque de vírus ou se qualquer dos componentes principais do sistema apresentar falha. Para resolver problemas do computador, experimente primeiro realizar uma recuperação e só depois tente a restauração do sistema.

<span id="page-38-0"></span>Você pode efetuar o backup das suas informações em uma unidade de disco rígido externa opcional, uma unidade de rede ou em disco. Faça backup de seu sistema nos seguintes momentos:

Em períodos agendados regularmente

**DICA:** Defina lembretes para você fazer o backup de suas informações periodicamente.

- Antes de o computador ser reparado ou restaurado
- Antes de adicionar ou modificar hardware ou software

Orientações:

- Crie pontos de restauração do sistema utilizando o recurso Restauração do Sistema do Windows® e copie-os periodicamente em um disco óptico ou uma unidade de disco rígido externa. Para obter mais informações sobre o uso de pontos de restauração do sistema, consulte [Utilização de pontos de restauração do Windows na página 34](#page-39-0).
- Armazene arquivos pessoais na biblioteca Documentos e faça backup dessas pastas periodicamente.
- Salve as configurações personalizadas de uma janela, barra de ferramentas ou barra de menus fazendo uma captura da tela com as suas configurações. A captura de tela economizará tempo se você precisar inserir suas preferências novamente.

Para fazer uma captura de tela:

- **1.** Exiba a tela que deseja salvar.
- **2.** Copie a imagem da tela:

Para copiar somente a janela ativa, pressione alt+prt sc.

Para copiar toda a tela, pressione prt sc.

- **3.** Abra um documento de um editor de texto e, em seguida, selecione **Editar > Colar**. A imagem da tela será adicionada ao documento.
- **4.** Salve e imprima o documento.

### **Utilização do Backup e Restauração do Windows**

Orientações:

- Assegure-se de que o computador está conectado à alimentação de CA antes de iniciar o processo de backup.
- Reserve tempo suficiente para concluir o processo de backup. Dependendo do tamanho dos arquivos, isso pode levar mais de uma hora.

Para criar um backup:

- **1.** Selecione **Iniciar > Painel de Controle > Sistema e Segurança > Backup e Restauração**.
- **2.** Siga as instruções na tela para agendar e criar um backup.

**NOTA:** O Windows® inclui o recurso Controle de Conta de Usuário para melhorar a segurança do computador. É possível que você seja solicitado a fornecer sua permissão ou senha para tarefas como instalação de software, execução de utilitários ou alteração de configurações do Windows. Consulte a Ajuda e Suporte para obter mais informações.

### <span id="page-39-0"></span>**Utilização de pontos de restauração do Windows**

Um ponto de restauração do sistema permite salvar e nomear um instantâneo da unidade de disco rígido tirado em um determinado momento. Você pode retornar o sistema a esse ponto, caso queira reverter modificações posteriores.

NOTA: A recuperação de um ponto de restauração anterior não afeta os arquivos de dados salvos nem os e-mails criados desde o último ponto de restauração.

Também é possível criar pontos de restauração adicionais para fornecer mais proteção a seus arquivos e configurações.

#### **Quando criar pontos de restauração**

- Antes de adicionar ou modificar hardware ou software
- Periodicamente, sempre que o computador apresentar desempenho ideal

**PEZ NOTA:** Se você retornar a um ponto de restauração e, em seguida, mudar de ideia, é possível reverter a restauração.

#### **Criação de um ponto de restauração do sistema**

- **1.** Selecione **Iniciar > Painel de Controle > Sistema e Segurança > Sistema**.
- **2.** No painel esquerdo, clique em **Proteção do sistema**.
- **3.** Clique na guia **Proteção do Sistema**.
- **4.** Siga as instruções apresentadas na tela.

#### **Restauração para uma data ou momento anterior**

Para reverter para um ponto de restauração (criado em uma data e hora anterior), quando o computador estava funcionando de forma ideal, siga estas etapas:

- **1.** Selecione **Iniciar > Painel de Controle > Sistema e Segurança > Sistema**.
- **2.** No painel esquerdo, clique em **Proteção do sistema**.
- **3.** Clique na guia **Proteção do Sistema**.
- **4.** Clique em **Restauração do Sistema**.
- **5.** Siga as instruções apresentadas na tela.

# <span id="page-40-0"></span>**8 Suporte ao cliente**

### **Contato com o suporte ao cliente**

Se as informações fornecidas neste guia do usuário, no *Guia de Referência do Notebook HP* ou na Ajuda e Suporte não solucionarem suas dúvidas, entre em contato com o Suporte ao Cliente da HP em:

<http://www.hp.com/go/contactHP>

**NOTA:** Para obter suporte mundial, clique em **Contact HP worldwide** no lado esquerdo da página ou acesse [http://welcome.hp.com/country/us/en/wwcontact\\_us.html](http://welcome.hp.com/country/us/en/wwcontact_us.html).

Lá você pode:

Conversar por bate-papo on-line com um técnico da HP.

**WOTA:** Quando o bate-papo com o suporte técnico não estiver disponível em um determinado idioma, ele estará disponível em inglês.

- Enviar um e-mail para o Suporte ao Cliente da HP.
- Encontrar números de telefone do Suporte ao Cliente da HP em todo o mundo.
- **•** Localizar um centro de serviços da HP.

### <span id="page-41-0"></span>**Etiquetas**

As etiquetas fixadas no computador fornecem informações que podem ser necessárias para a solução de problemas do sistema ou para levar o computador em viagem internacional:

Etiqueta de manutenção: fornece informações importantes, incluindo:

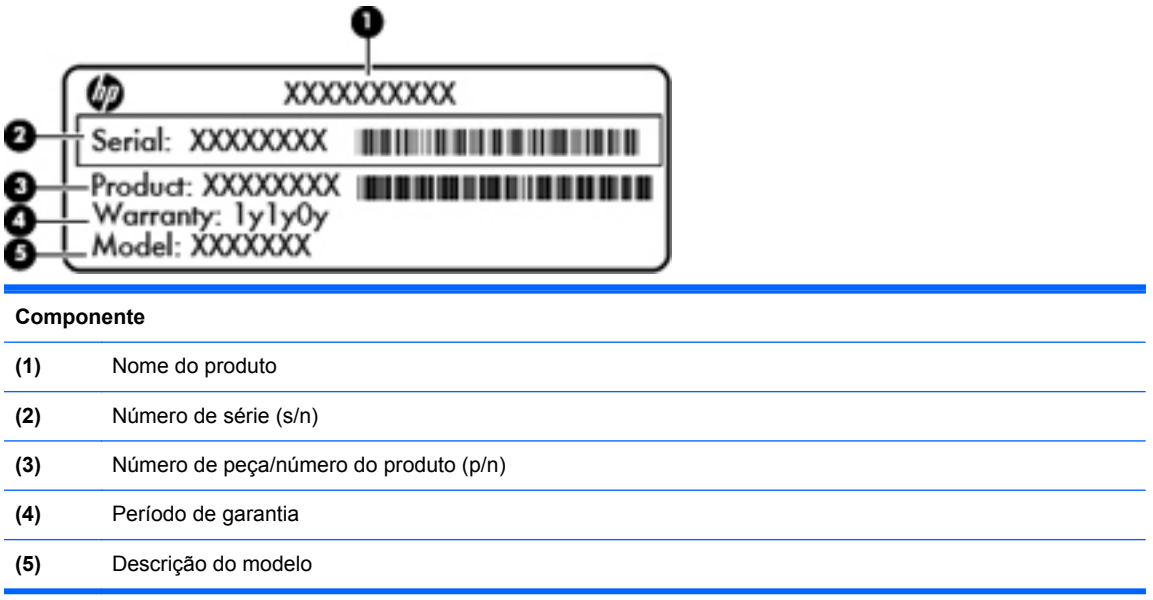

Tenha essas informações disponíveis ao entrar em contato com o suporte técnico. A etiqueta de manutenção está afixada dentro do compartimento da bateria.

- Certificado de Autenticidade Microsoft®: contém a Chave do Produto Windows. Você pode precisar da Chave do Produto para atualizar ou resolver problemas no sistema operacional. O Certificado de Autenticidade da Microsoft encontra-se na parte inferior do computador.
- Etiqueta de regulamentação: fornece informações regulamentares sobre o computador. A etiqueta de regulamentação está afixada dentro do compartimento de bateria.
- Etiqueta(s) de certificação de dispositivo sem fio (somente em alguns modelos): fornece(m) informações sobre dispositivos sem fio opcionais e as classificações de aprovação de alguns países ou regiões nos quais a utilização do dispositivo foi aprovada. Se o modelo do seu computador incluir um ou mais dispositivos sem fio, uma ou mais etiquetas de certificação serão fornecidas com o computador. Essas informações podem ser necessárias em viagens internacionais. As etiquetas de certificação de conexão sem fio estão afixadas no interior do compartimento da bateria.

# <span id="page-42-0"></span>**9 Especificações**

### **Alimentação de entrada**

As informações de alimentação nesta seção podem ser úteis se você planeja viajar com o computador para outros países.

O computador opera com alimentação de CC, que pode ser fornecida por uma fonte de alimentação de CA ou CC. A fonte de alimentação de CA deve ser classificada em 100–240 V, 50–60 Hz. Embora o computador possa ser ligado com uma fonte de alimentação de CC independente, ele só deve ser alimentado com um adaptador de CA ou uma fonte de alimentação de CC fornecido e aprovado pela HP para uso com o computador.

O computador pode operar com alimentação de CC dentro das seguintes especificações.

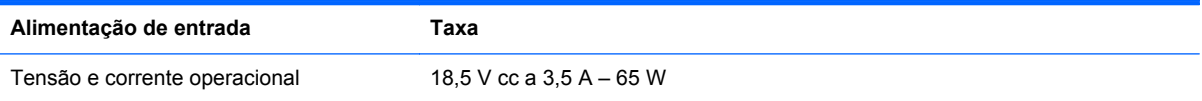

### **Plugue de CC da fonte de alimentação externa HP**

$$
\circ\text{-}\mathrm{\mathbf{e}}\text{-}\mathrm{\mathbf{o}}
$$

**NOTA:** Este produto foi criado para sistemas de energia de TI da Noruega com tensão fase a fase não excedente a 240 V rms.

**NOTA:** A especificação da tensão e da corrente operacional do computador pode ser encontrada na etiqueta de regulamentação do sistema.

### **Ambiente operacional**

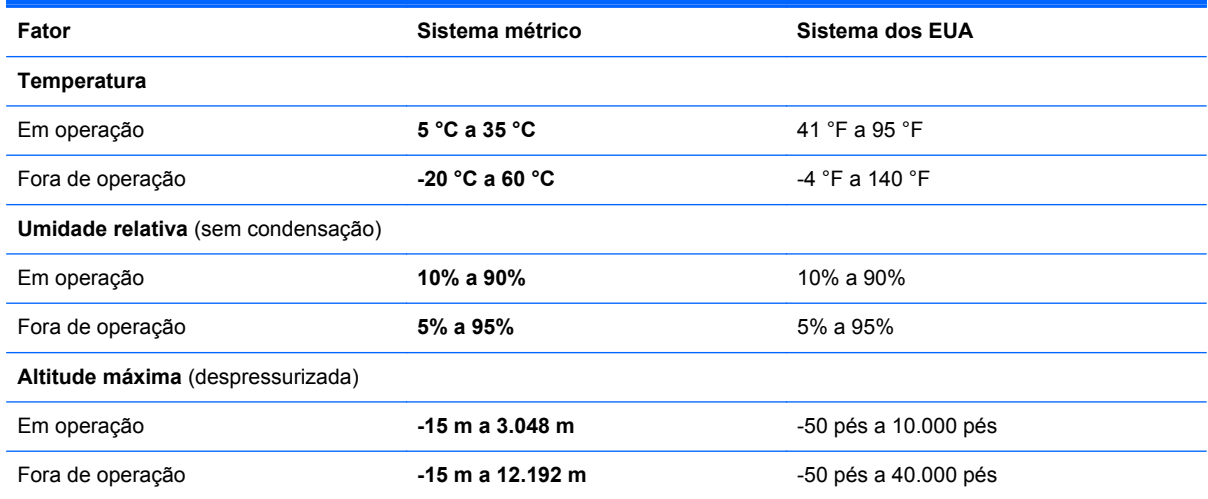

# <span id="page-43-0"></span>**Índice**

### **A**

abertura de ventilação, identificação [8](#page-13-0), [10](#page-15-0) adaptador de CA, identificação da luz [7](#page-12-0) alimentação, identificação da luz [9](#page-14-0) alimentação, identificação do conector [7](#page-12-0) alimentação de entrada [37](#page-42-0) ambiente operacional [37](#page-42-0) antenas de WLAN, identificação [9](#page-14-0)

### **B**

bateria, inserção [22](#page-27-0) bateria, remoção [22](#page-27-0) Bluetooth, etiqueta [36](#page-41-0) botões direito do TouchPad [3](#page-8-0) esquerdo do TouchPad [3](#page-8-0) liga/desliga [5](#page-10-0)

### **C**

caps lock, identificação da luz [4](#page-9-0) Certificação de dispositivo sem fio, etiqueta de [36](#page-41-0) Certificado de Autenticidade, etiqueta [36](#page-41-0) Chave do Produto [36](#page-41-0) compartimento de bateria [10,](#page-15-0) [36](#page-41-0) componentes botões [5](#page-10-0) lado direito [7](#page-12-0) lado esquerdo [8](#page-13-0) luzes [4](#page-9-0) parte frontal [6](#page-11-0) parte inferior [10](#page-15-0) parte superior [3](#page-8-0) teclas [6](#page-11-0) tela [9](#page-14-0) conector, alimentação [7](#page-12-0) conector de entrada de áudio (microfone), identificação [8](#page-13-0) conector de rede, identificação [8](#page-13-0)

conectores entrada de áudio (microfone) [8](#page-13-0) rede [8](#page-13-0) RJ-45 (rede) [8](#page-13-0) saída de áudio (fones de ouvido) [8](#page-13-0) configuração da conexão à Internet [14](#page-19-0) configuração de WLAN [14](#page-19-0) configuração sem fio [14](#page-19-0) criação de um backup configurações personalizadas de janelas, barras de ferramentas e barras de menus [33](#page-38-0)

#### **D**

discos de recuperação [30](#page-35-0) discos suportados [30](#page-35-0) dispositivos apontadores, preferências de configuração [17](#page-22-0) dispositivo WLAN [36](#page-41-0)

#### **E**

esc, identificação da tecla [6](#page-11-0) etiqueta do Certificado de Autenticidade da Microsoft [36](#page-41-0) etiquetas Bluetooth [36](#page-41-0) certificação de dispositivo sem fio [36](#page-41-0) Certificado de Autenticidade Microsoft [36](#page-41-0) número de série [36](#page-41-0) regulamentação [36](#page-41-0) WLAN [36](#page-41-0)

### **F**

f11 [31](#page-36-0) fazer backup arquivos pessoais [33](#page-38-0) fones de ouvido (saída de áudio), conector [8](#page-13-0)

### **G**

gesto de girar, TouchPad [21](#page-26-0) gesto de pinça, TouchPad [20](#page-25-0) gesto de rolagem, TouchPad [20](#page-25-0) gesto de zoom, TouchPad [20](#page-25-0) gestos do TouchPad pinçamento [20](#page-25-0) rolagem [20](#page-25-0) rotação [21](#page-26-0) zoom [20](#page-25-0)

### **H**

HDMI, identificação da porta [8](#page-13-0) HP Recovery Manager [31](#page-36-0)

### **I**

informações regulamentares etiqueta de regulamentação [36](#page-41-0) etiquetas de certificação de dispositivo sem fio [36](#page-41-0) ISP, utilização [13](#page-18-0)

### **L**

liga/desliga, identificação do botão [5](#page-10-0) luz de conexão sem fio [4](#page-9-0) Luz do TouchPad [3](#page-8-0) luzes Adaptador de CA [7](#page-12-0) caps lock [4](#page-9-0) conexão sem fio [4](#page-9-0) luz de alimentação [9](#page-14-0) unidade de disco rígido [9](#page-14-0) webcam [9](#page-14-0)

### **M**

microfone (entrada de áudio), identificação do conector [8](#page-13-0) microfone interno, identificação [9](#page-14-0) mídia digital, identificação do slot Cartão de memória Secure Digital (SD) [8](#page-13-0) MultiMedia Card (MMC) [8](#page-13-0)

módulo de memória inserção [27](#page-32-0) remoção [26](#page-31-0) substituição [26](#page-31-0) monitor externo, identificação da porta [8](#page-13-0) mouse, externo configuração de preferências [17](#page-22-0)

#### **N**

número de série [36](#page-41-0) número de série, computador [36](#page-41-0) número e nome do produto, computador [36](#page-41-0)

#### **P**

Plugue de CC da fonte de alimentação externa HP [37](#page-42-0) pontos de restauração [34](#page-39-0) porta de manutenção, identificação [10](#page-15-0) portas HDMI [8](#page-13-0) USB [8](#page-13-0)

#### **Q**

QuickWeb início [12](#page-17-0) Página inicial [12](#page-17-0)

#### **R**

recuperação a partir da partição de recuperação dedicada [31](#page-36-0) recuperação a partir de discos de recuperação [32](#page-37-0) recuperação do sistema [31](#page-36-0) rede sem fio, conexão [14](#page-19-0) rede sem fio (WLAN), equipamento necessário [14](#page-19-0) restauração do sistema, pontos [34](#page-39-0) RJ-45 (rede), identificação do conector [8](#page-13-0) roteador sem fio, configuração [15](#page-20-0)

#### **S**

saída de áudio (fones de ouvido), identificação do conector [8](#page-13-0)

segurança, slot para cabo de cabo de segurança, identificação do slot [7](#page-12-0) sistema, recuperação [31](#page-36-0) sistema operacional Certificado de Autenticidade da Microsoft, etiqueta [36](#page-41-0) Chave do Produto [36](#page-41-0) software QuickWeb [11](#page-16-0)

#### **T**

tampa do compartimento do módulo de memória remoção [26](#page-31-0) substituição [28](#page-33-0) tecla de aplicativos do Windows, identificação [6](#page-11-0) tecla fn, identificação [6](#page-11-0) teclas aplicativos do Windows [6](#page-11-0) esc [6](#page-11-0) fn [6](#page-11-0) logotipo do Windows [6](#page-11-0) Teclas de ação [6](#page-11-0) teclas de ação Ajuda e Suporte [16](#page-21-0) alternar a imagem da tela [16](#page-21-0) aumentar o brilho da tela [16](#page-21-0) aumentar volume [17](#page-22-0) conexão sem fio [17](#page-22-0) diminuir o brilho da tela [16](#page-21-0) diminuir volume [17](#page-22-0) faixa anterior [17](#page-22-0) HP QuickWeb [16](#page-21-0) próxima faixa [17](#page-22-0) reproduzir, pausar, retomar [17](#page-22-0) supressão do som [17](#page-22-0) teclas de ação, identificação [6](#page-11-0) **TouchPad** botões [3](#page-8-0) utilização [17](#page-22-0) trava, liberação da bateria [10](#page-15-0) trava de liberação da bateria [10](#page-15-0)

#### **U**

unidade de disco rígido instalação [25](#page-30-0) remoção [23](#page-28-0)

unidade de disco rígido, identificação da luz [9](#page-14-0) USB, identificação da porta [8](#page-13-0) utilização da restauração do sistema [34](#page-39-0)

#### **V**

viagem com o computador [36](#page-41-0)

#### **W**

webcam, identificação [9](#page-14-0) webcam, identificação da luz [9](#page-14-0) webcam integrada, identificação da luz [9](#page-14-0) Windows, identificação da tecla do logotipo [6](#page-11-0) WLAN conexão [14](#page-19-0) proteção [15](#page-20-0) WLAN, etiqueta [36](#page-41-0)